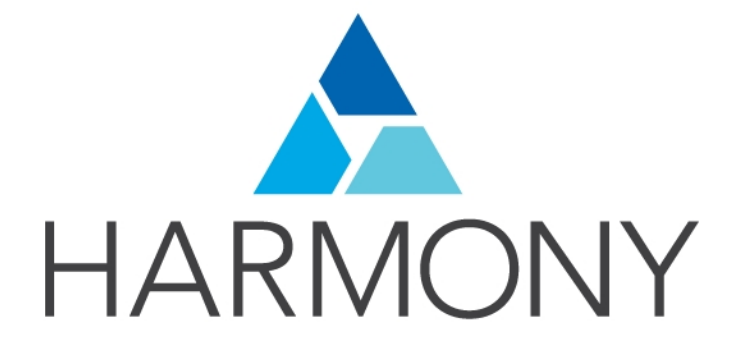

<span id="page-0-0"></span>TOON BOOM HARMONY 12.1 **Preferences Guide**

### **Legal Notices**

Toon Boom Animation Inc. 4200 Saint-Laurent, Suite 1020 Montreal, Quebec, Canada H2W 2R2

Tel: +1 514 278 8666 Fax: +1 514 278 2666

[toonboom.com](http://www.toonboom.com/)

#### **Disclaimer**

The content of this guide is covered by a specific limited warranty and exclusions and limit of liability under the applicable License Agreement as supplemented by the special terms and conditions for Adobe®Flash® File Format (SWF). For details, refer to the License Agreement and to those special terms and conditions.

The content of this guide is the property of Toon Boom Animation Inc. and is copyrighted.

Any reproduction in whole or in part is strictly prohibited.

#### **Trademarks**

Harmony is a trademark of Toon Boom Animation Inc.

#### **Publication Date**

2015-08-07

Copyright © 2015 Toon Boom Animation Inc. All rights reserved.

# <span id="page-3-0"></span>**Contents**

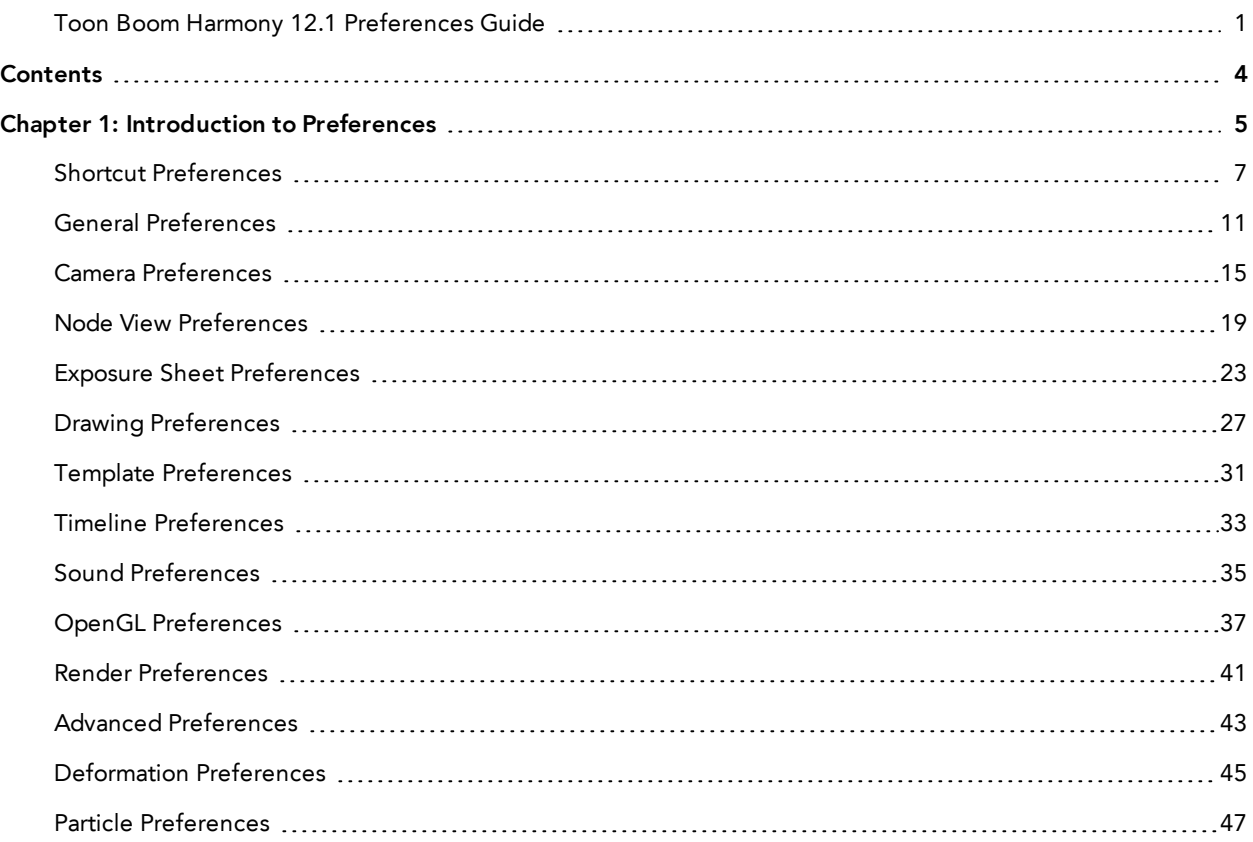

# <span id="page-4-0"></span>Chapter 1: Introduction to Preferences

Adjusting preferences to suit your work style allows you to work more efficiently. Harmony has a series of preferences you can adjust to customize your personal workflow.

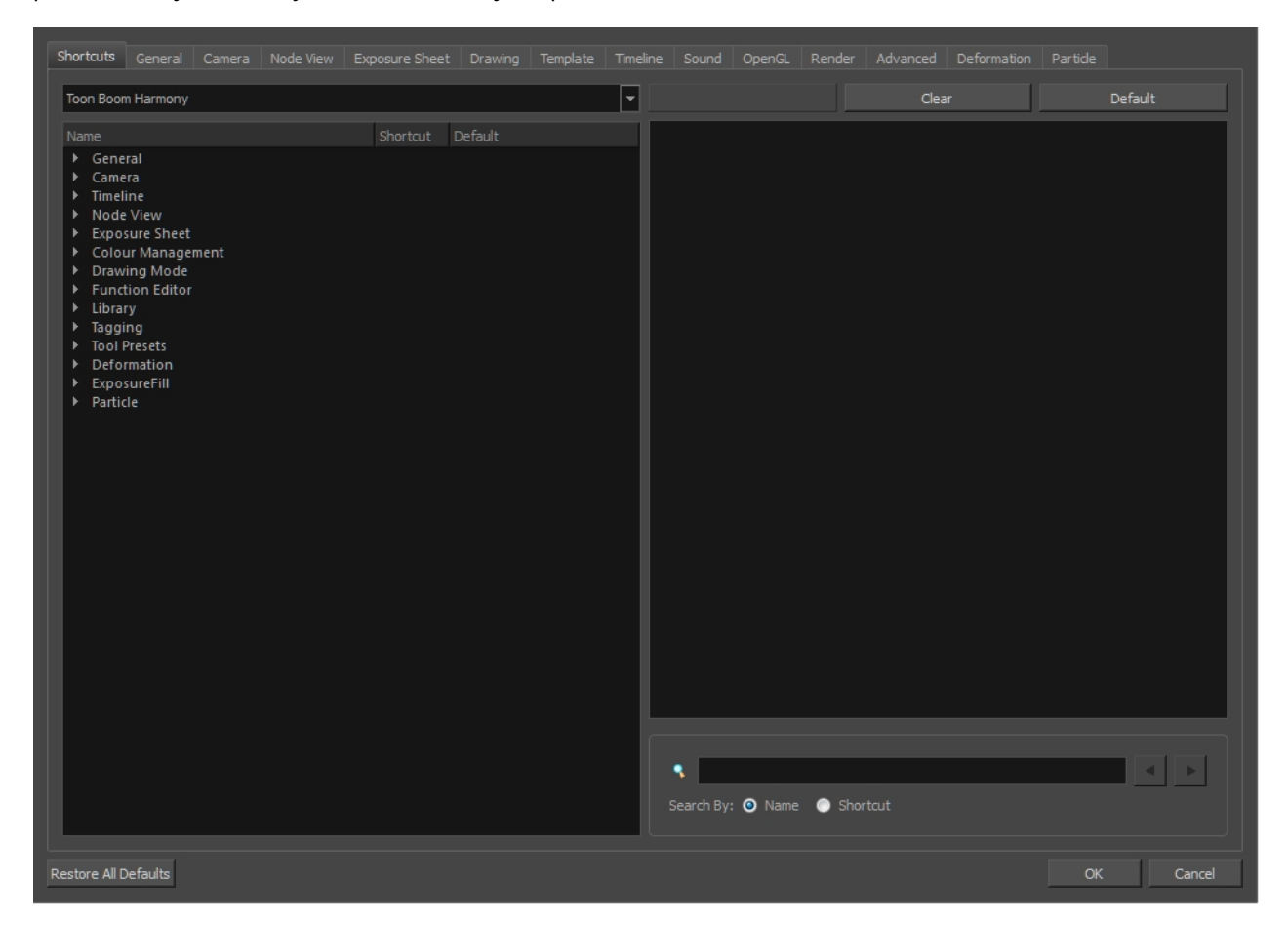

The Preferences dialog box is divided into the following tabs:

- Shortcuts
- **General**
- Camera
- Node View
- Exposure Sheet
- Drawing
- **Template**
- Timeline
- Sound
- OpenGL
- Render
- **Advanced**
- Deformation
- Particle

**NOTE:** Some preferences require you to exit and restart the application, or close a view and reopen it.

### **How to access the Preferences dialog box**

Do one of the following:

- ‣ From the top menu, select **Edit > Preferences** (Windows/Linux) or **Stage > Preferences** (Mac OS X).
- Press Ctrl + U (Windows/Linux) or  $\mathcal{H}$  + U (Mac OS X).

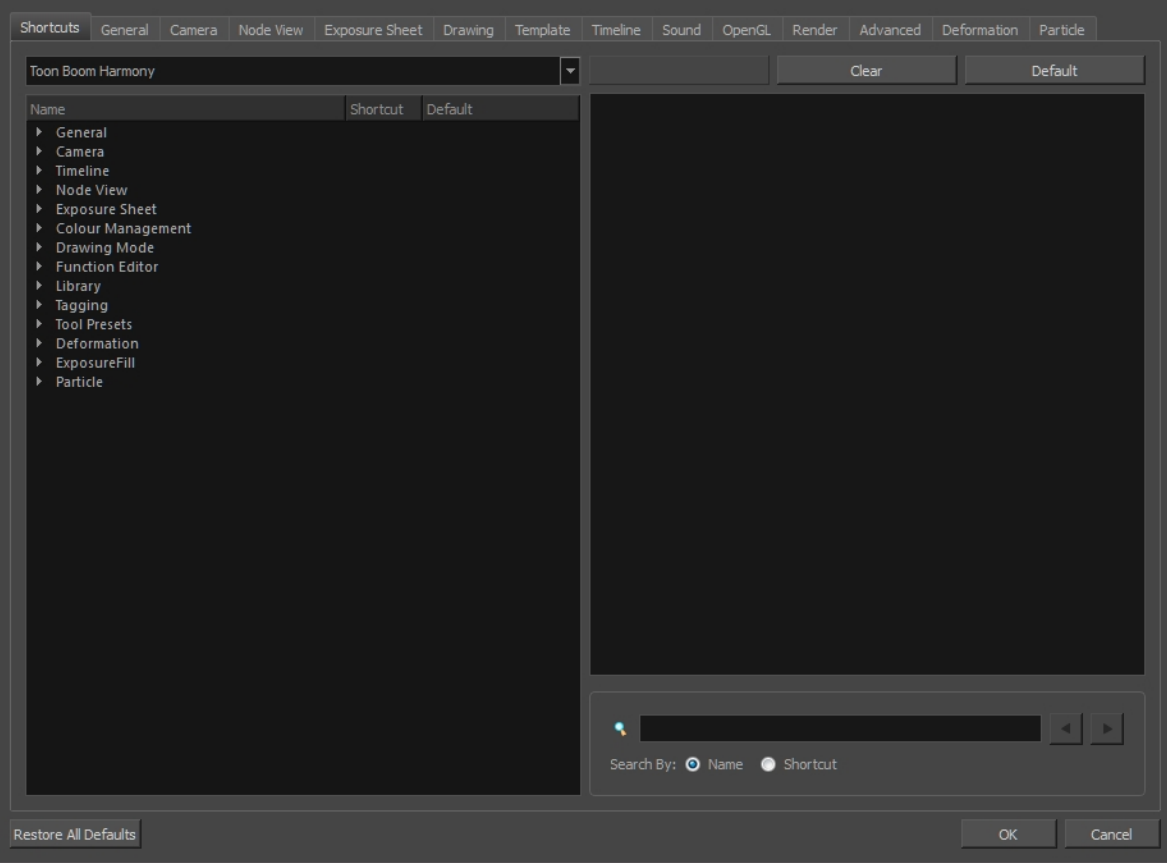

### <span id="page-6-0"></span>**Shortcut Preferences**

To speed up your work, all of the keyboard shortcuts can be customized. You can even choose other software keyboard shortcut sets.

In Toon Boom Harmony, you can choose a set of default keyboard shortcuts you are familiar with. You can choose between the following:

- Adobe Flash
- Toon Boom Harmony
- Toon Boom Studio

You can also customize most of the shortcuts and use the search feature to find particular shortcuts.

### **How to switch keyboard shortcut sets**

- 1. Do one of the following:
	- ‣ Windows: Select **Edit > Preferences**
	- ‣ Mac OS X: Select **Stage> Preferences**.
	- Press Ctrl + U (Windows/Linux) or  $H + U$  (Mac OS X).
- 2. In the Preferences dialog box, select the **Shortcuts** tab.

3. From the Shortcut Set list, select the desired set.

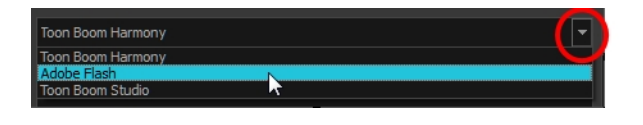

#### **How to search for a keyboard shortcut**

- 1. In the keyboard shortcut search section, select an option:
	- ‣ **Name** to search for a keyboard shortcut by its name.
	- ‣ **Shortcut** to search for a keyboard shortcut by its actual keys that activate the shortcut.

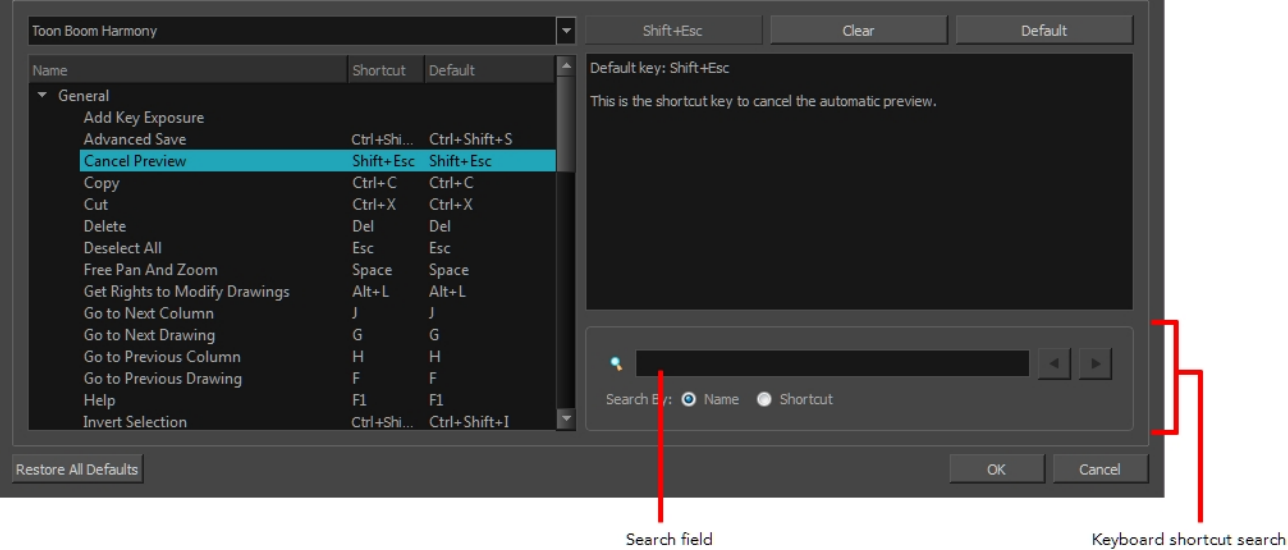

2. In the Search field, enter the name of a keyboard shortcut or its shortcut keys.

The keyboard shortcut is highlighted in the left pane. Its shortcuts is displayed on the right pane.

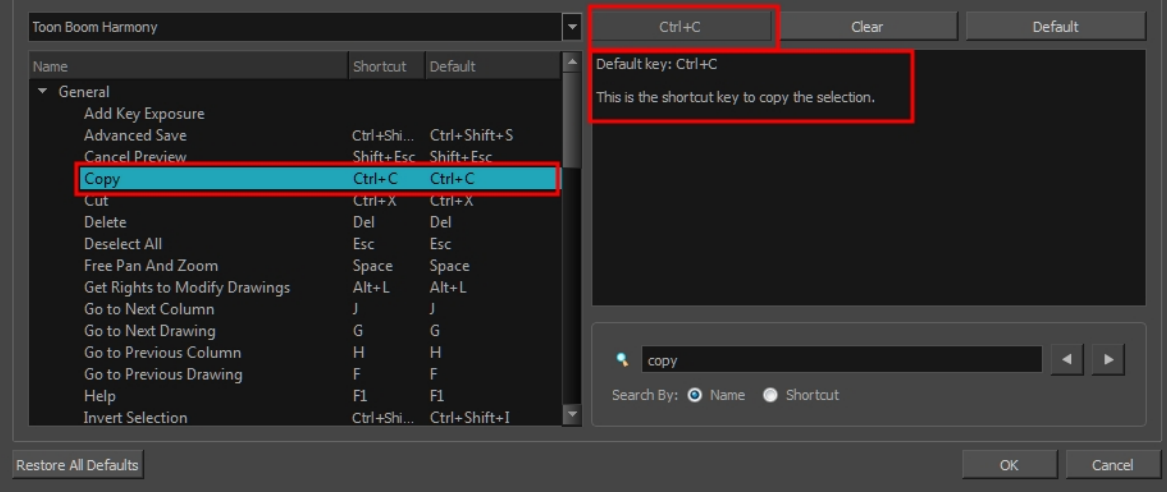

3. If desired, set a different keyboard shortcut.

4. Click **OK**.

### **How to set a keyboard shortcut**

- 1. Do one of the following:
	- ‣ Windows: Select **Edit > Preferences**
	- ‣ Mac OS X: Select **Stage> Preferences**.
	- Press Ctrl + U (Windows/Linux) or  $\mathbb{H}$  + U (Mac OS X).
- 2. In the Preferences dialog box, select the **Shortcuts** tab.
- 3. In the left pane, select a category and then select a command to modify.
- 4. In the right pane, click the keyboard shortcut.

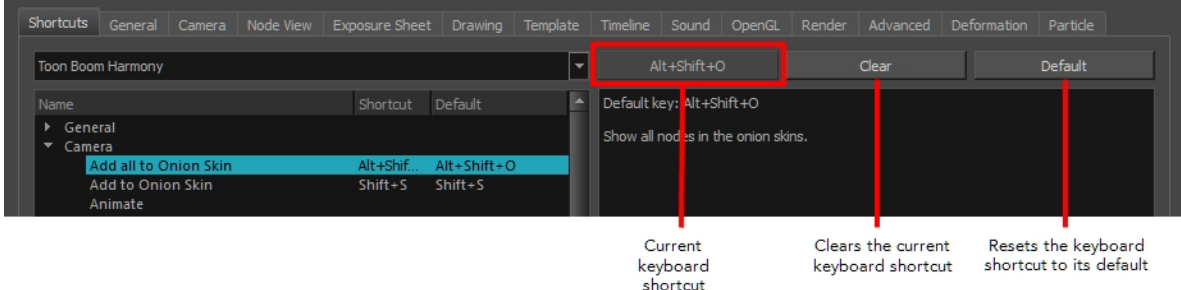

- 5. Use the keyboard to set a new shortcut.
	- ‣ To remove a command's current keyboard shortcut, click **Clear**.
	- ‣ To return a command's keyboard shortcut to its default, click **Default**.
- 6. Click **OK**.

If a keyboard shortcut is already in use, the Conflict Detected dialog box will appear notifying you of the command to which it is already associated. You can continue to associate the shortcut or cancel the operation and choose another command.

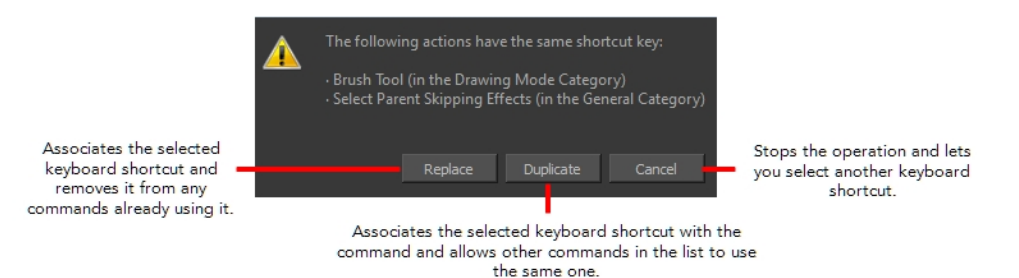

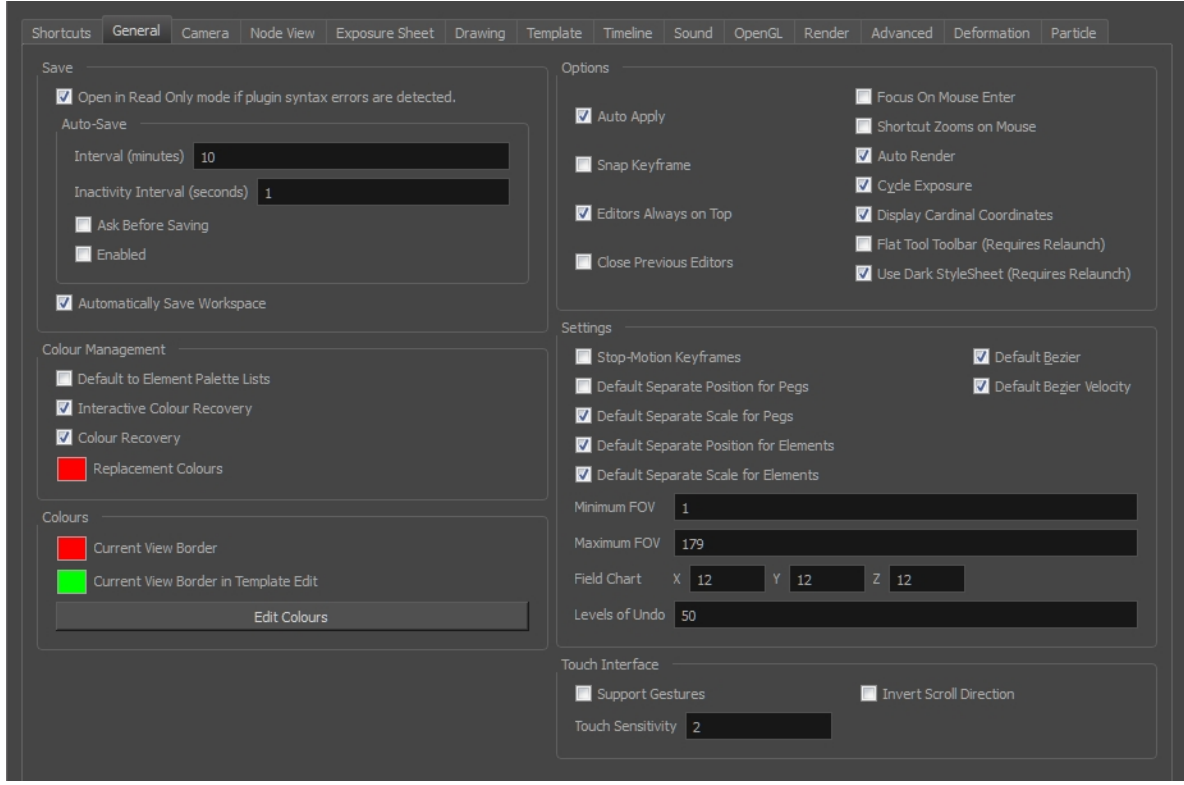

# <span id="page-10-0"></span>**General Preferences**

To customize your interface, you will use some of the preferences located in the General tab as well as the Camera tab.

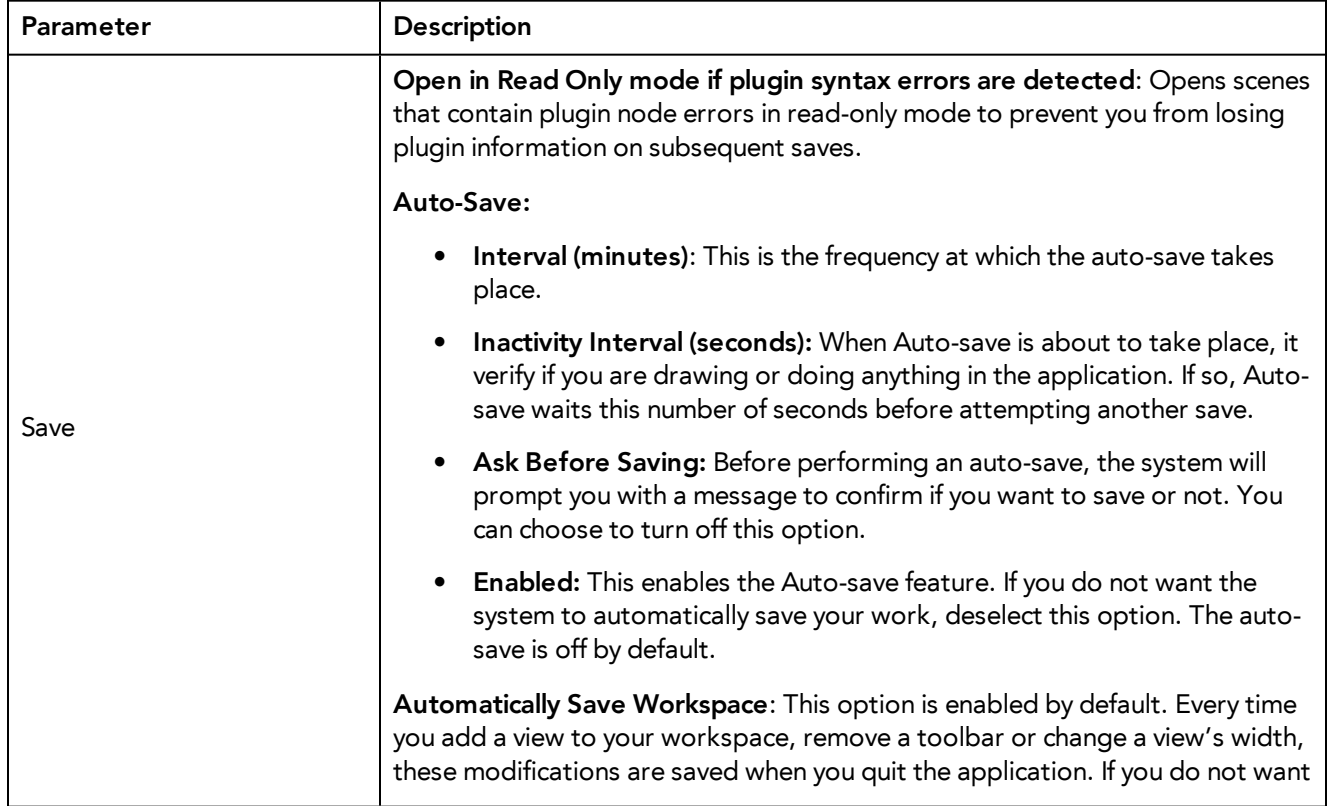

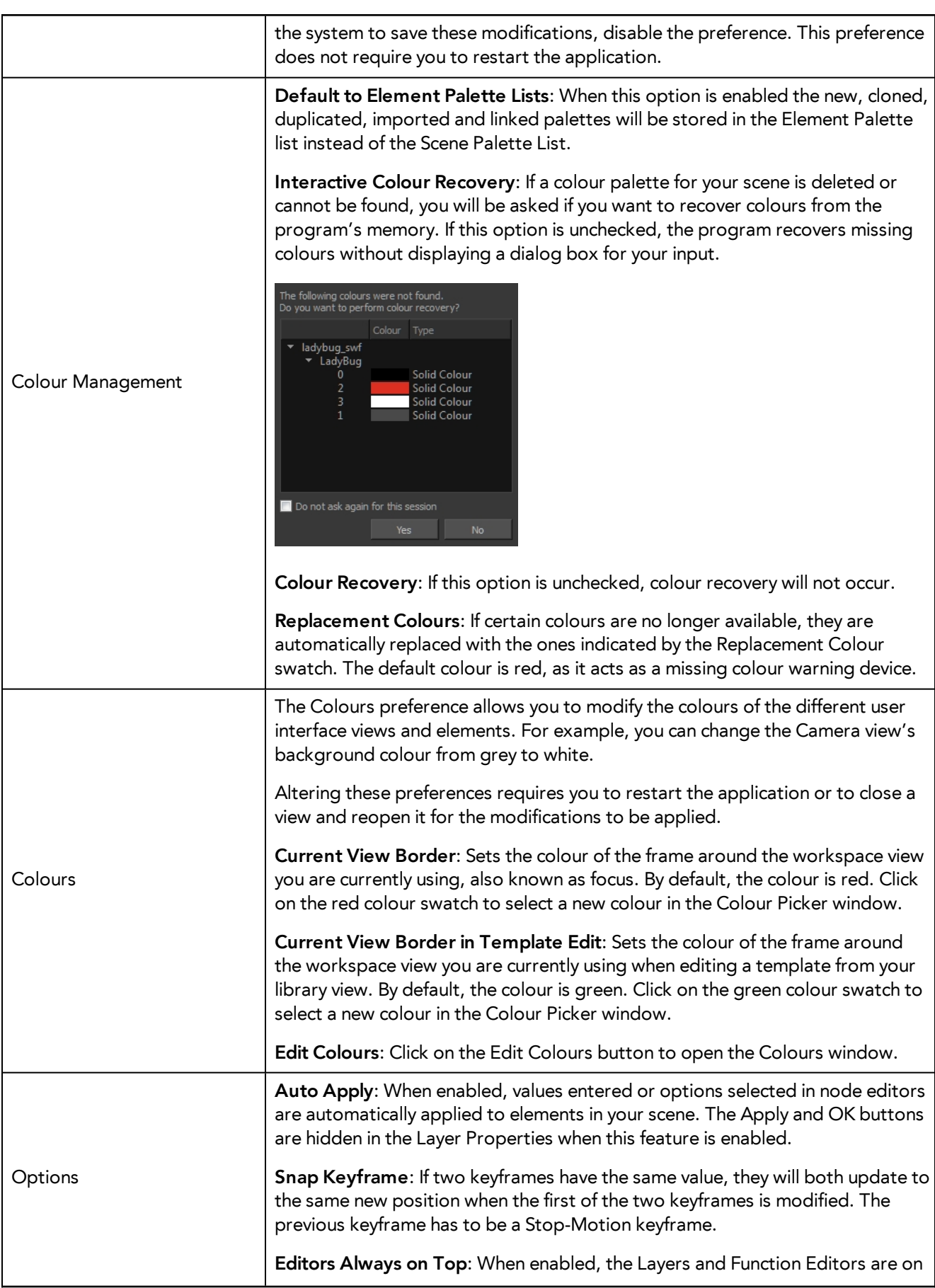

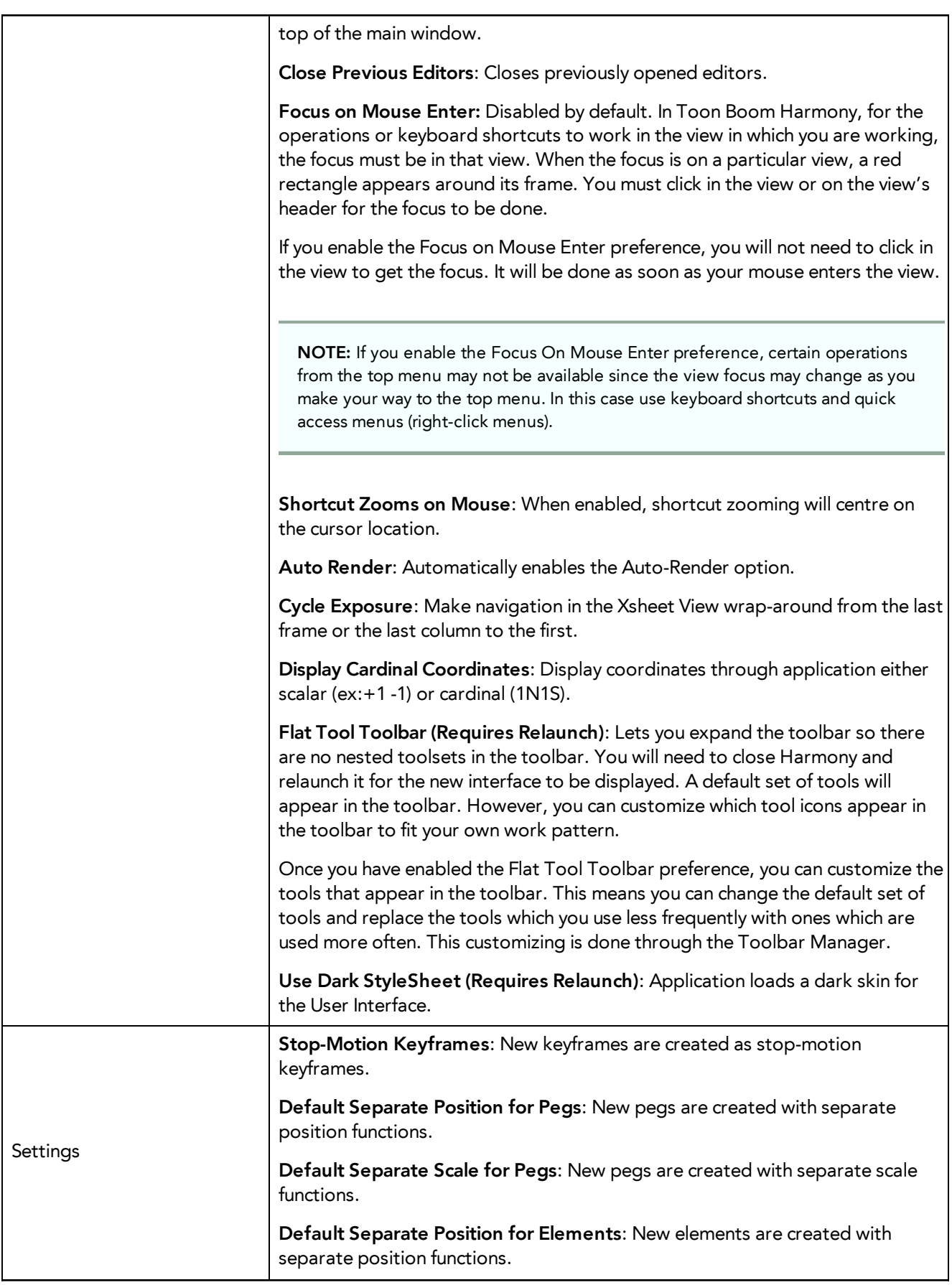

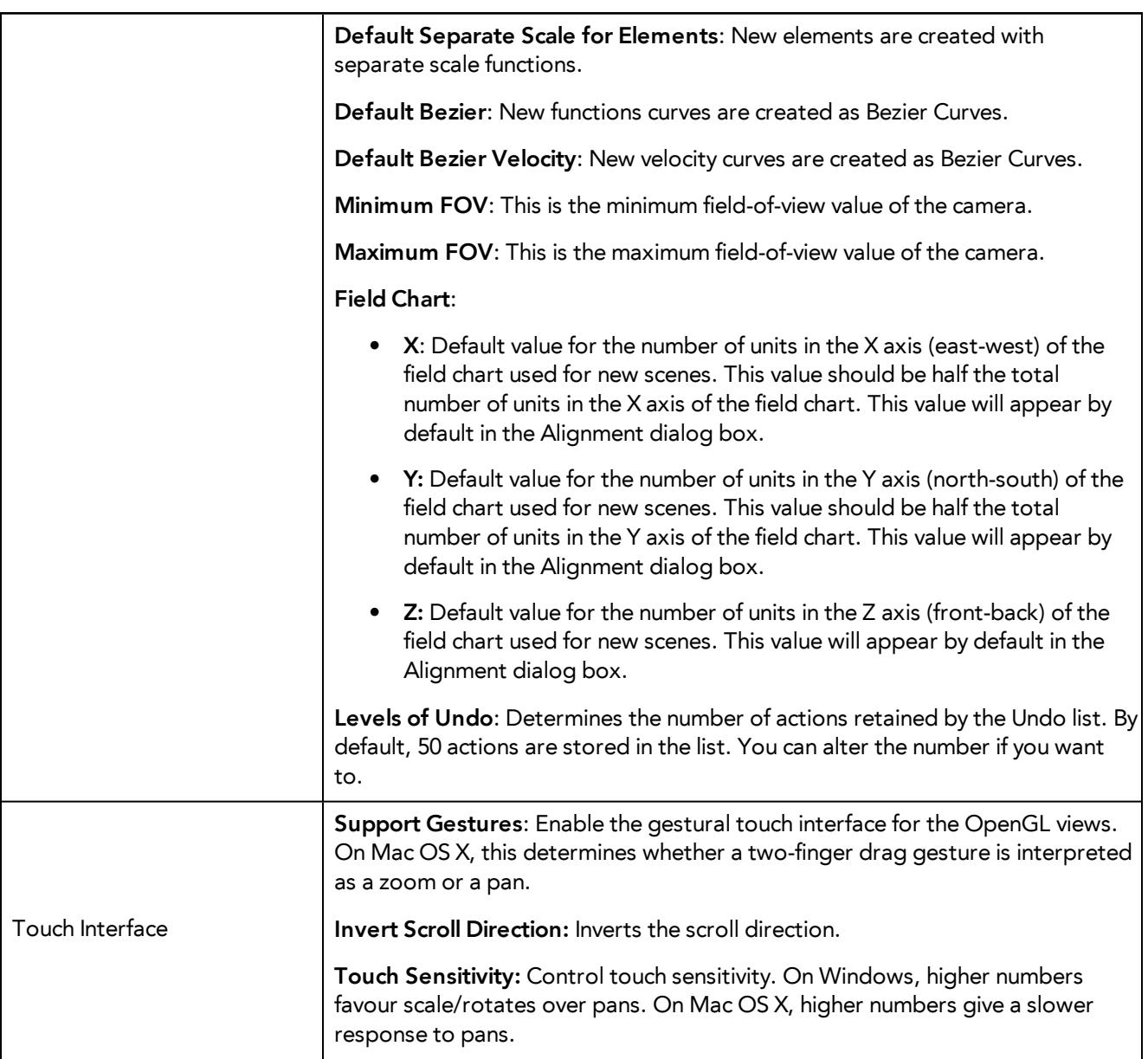

### <span id="page-14-0"></span>**Camera Preferences**

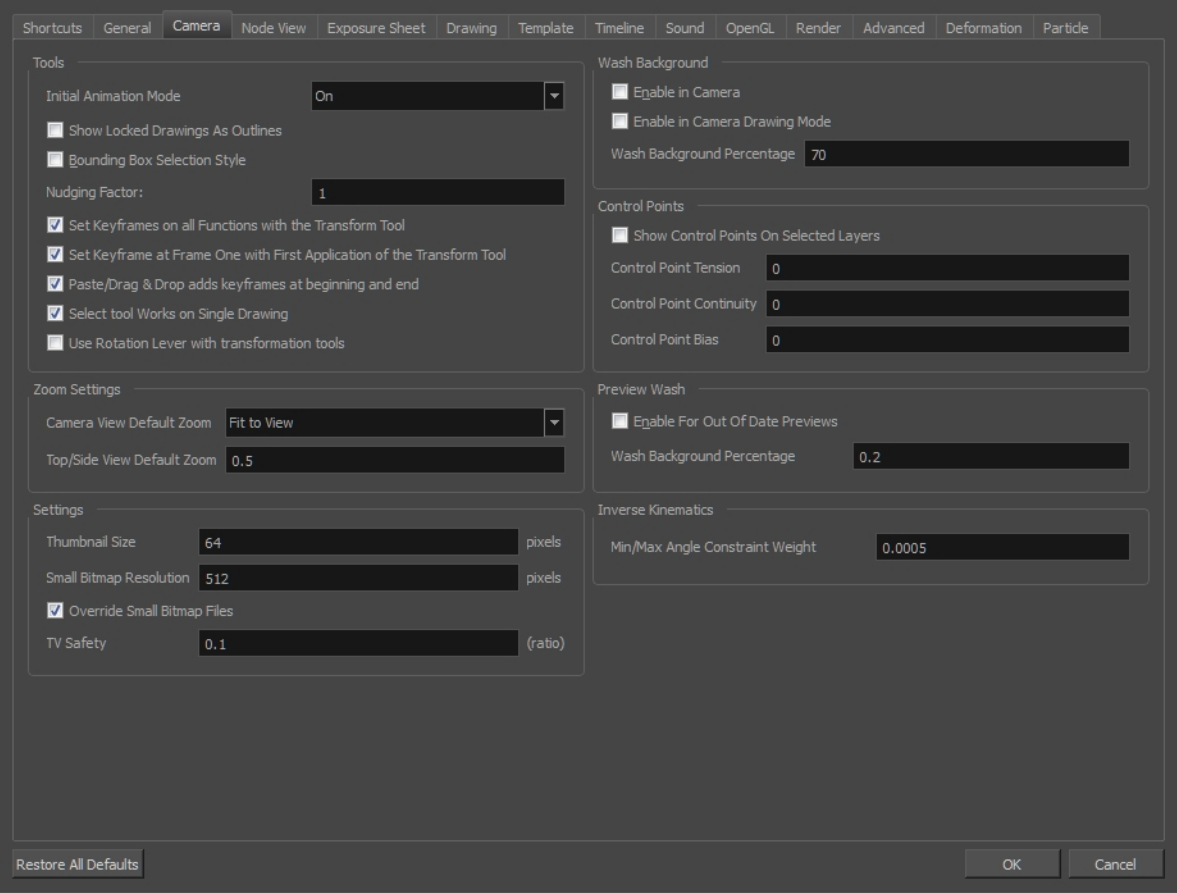

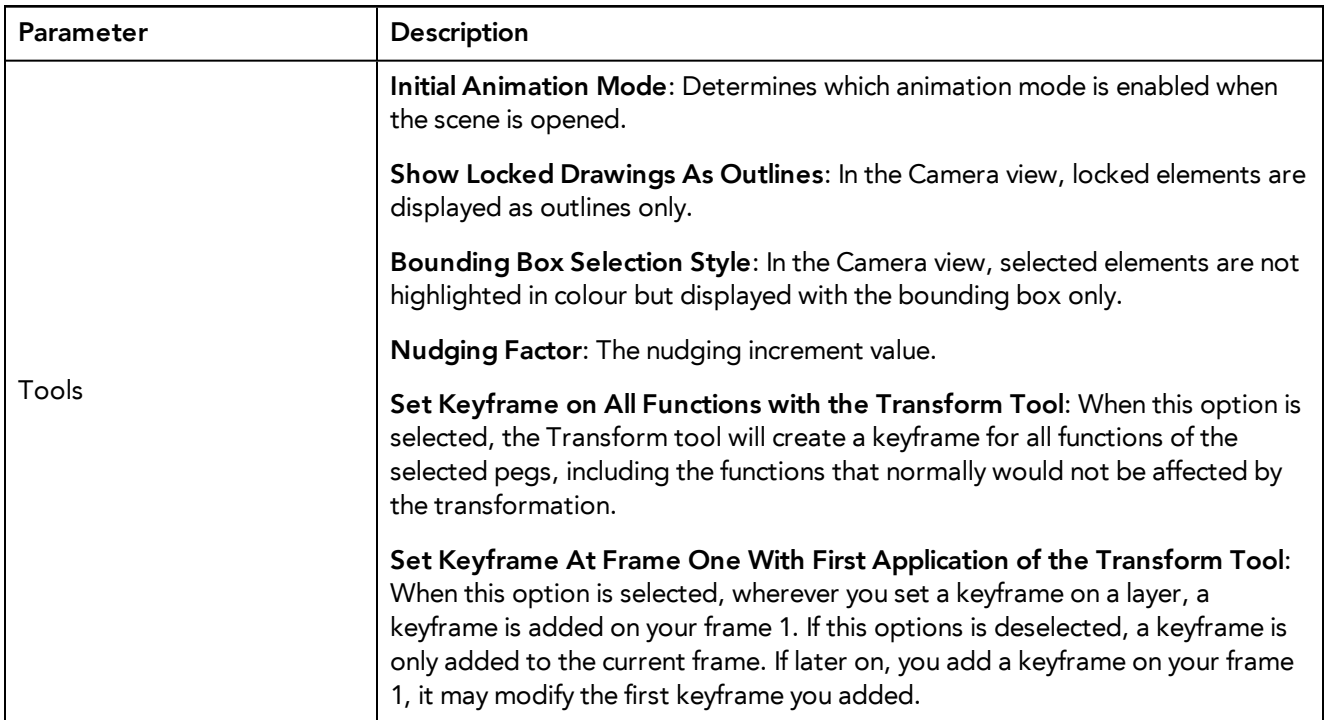

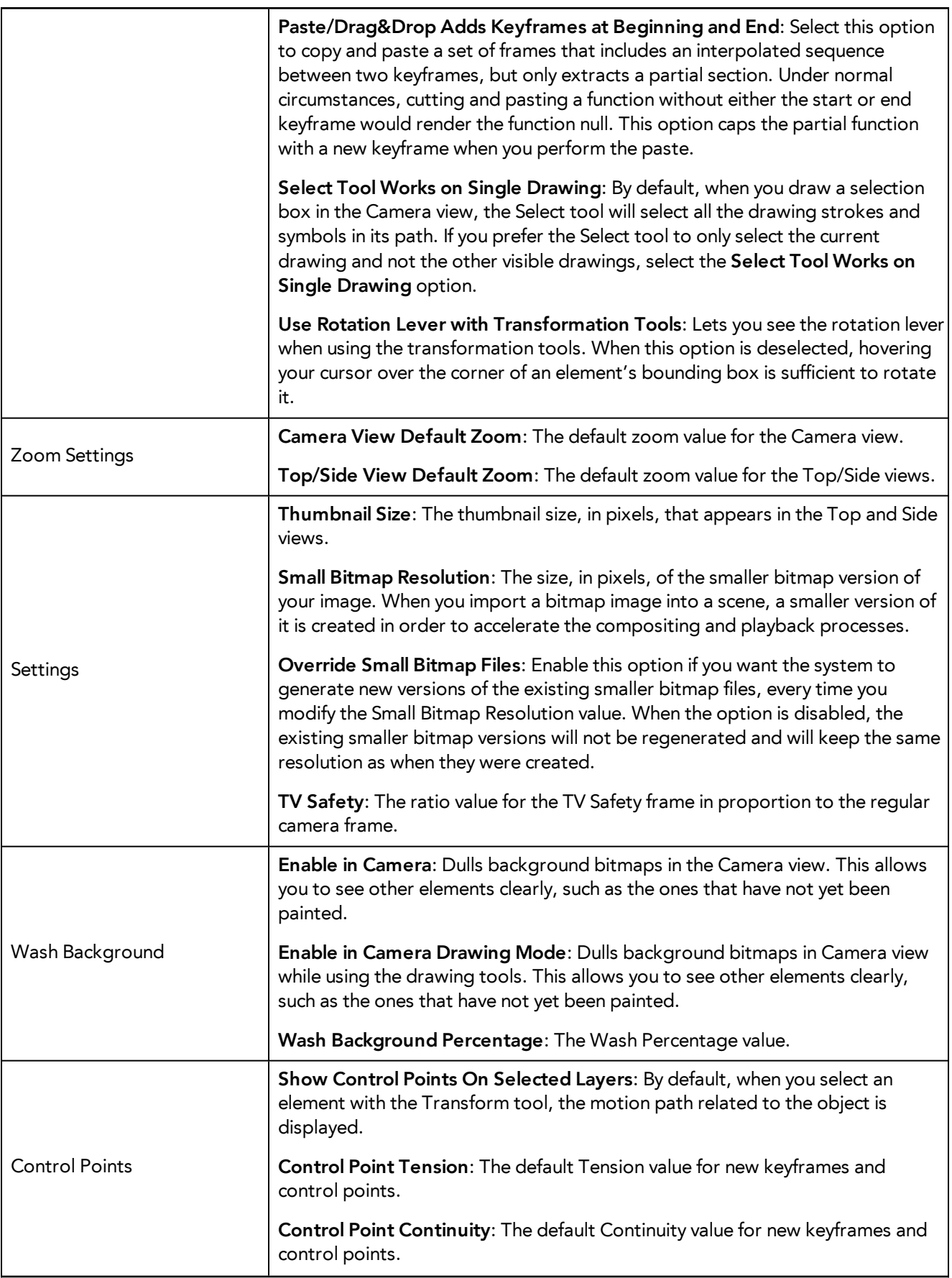

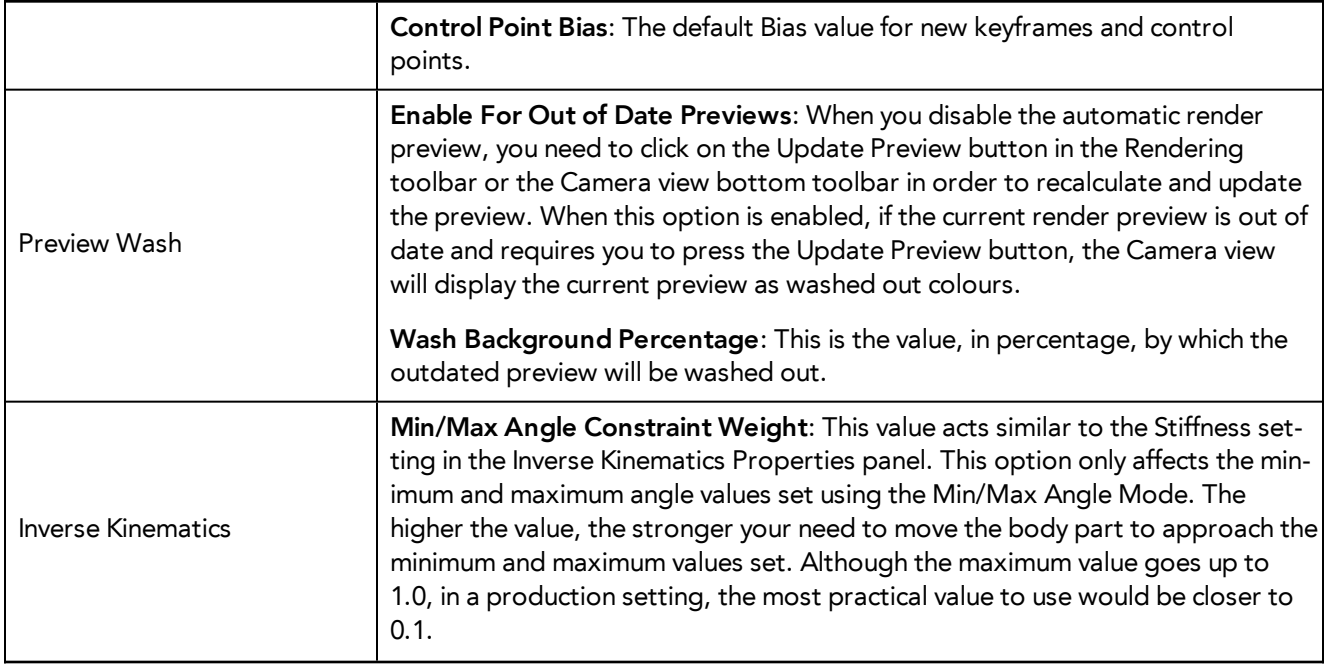

### <span id="page-18-0"></span>**Node View Preferences**

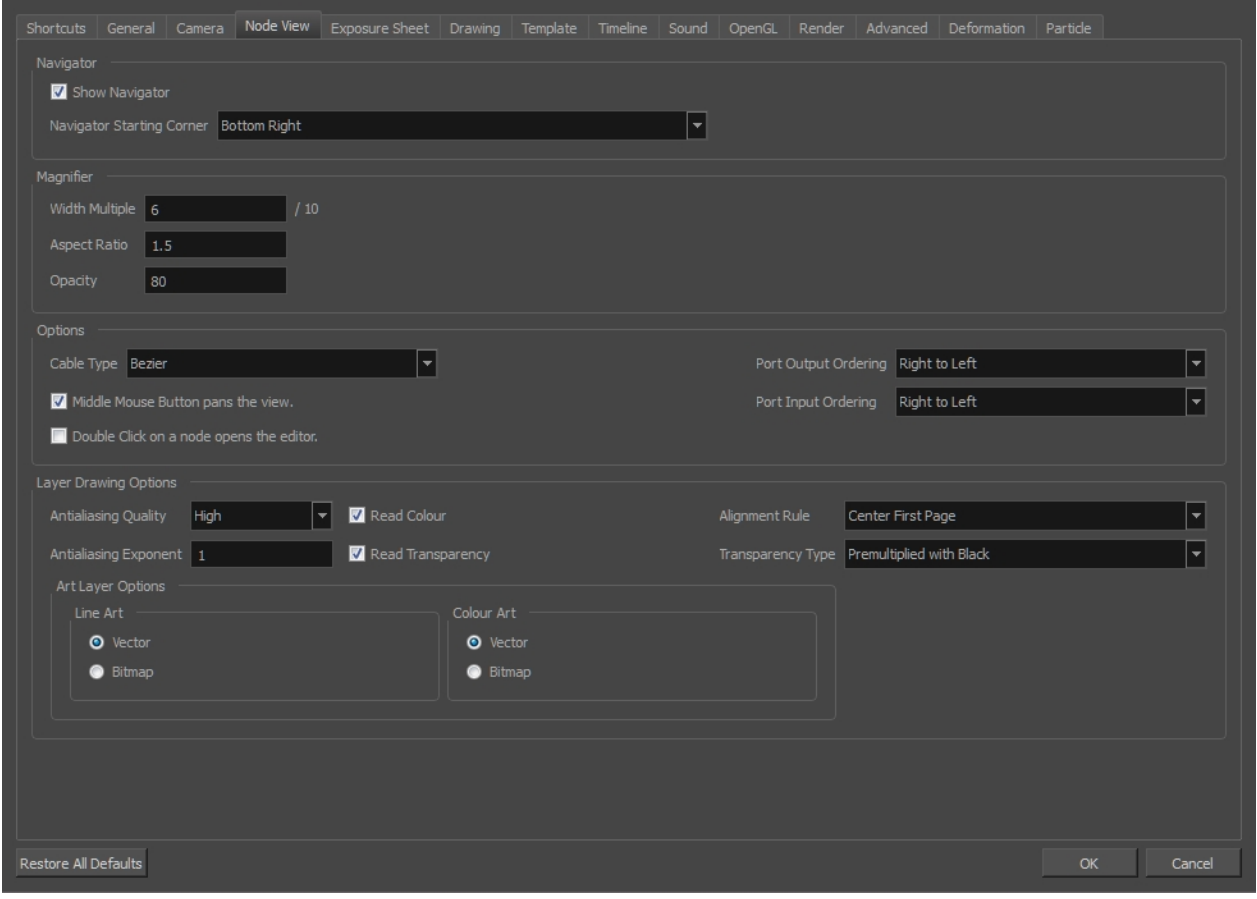

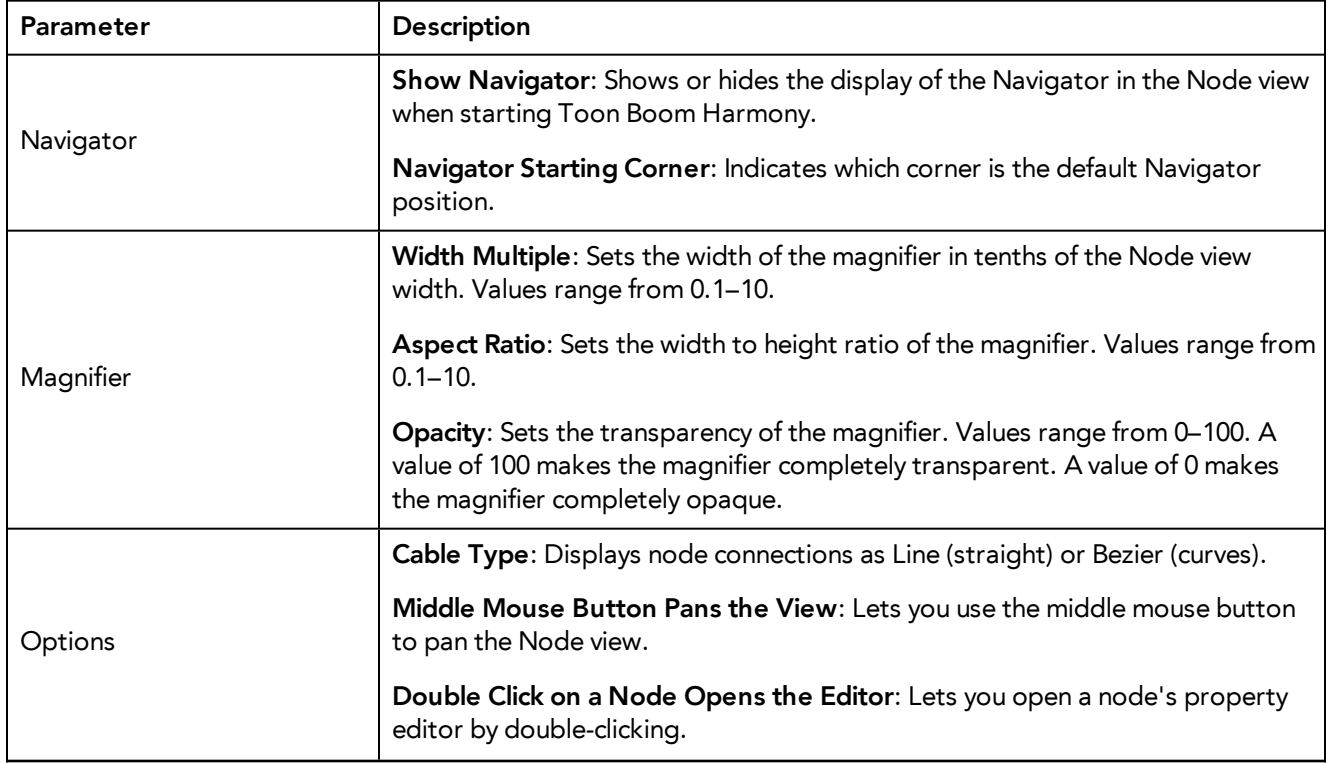

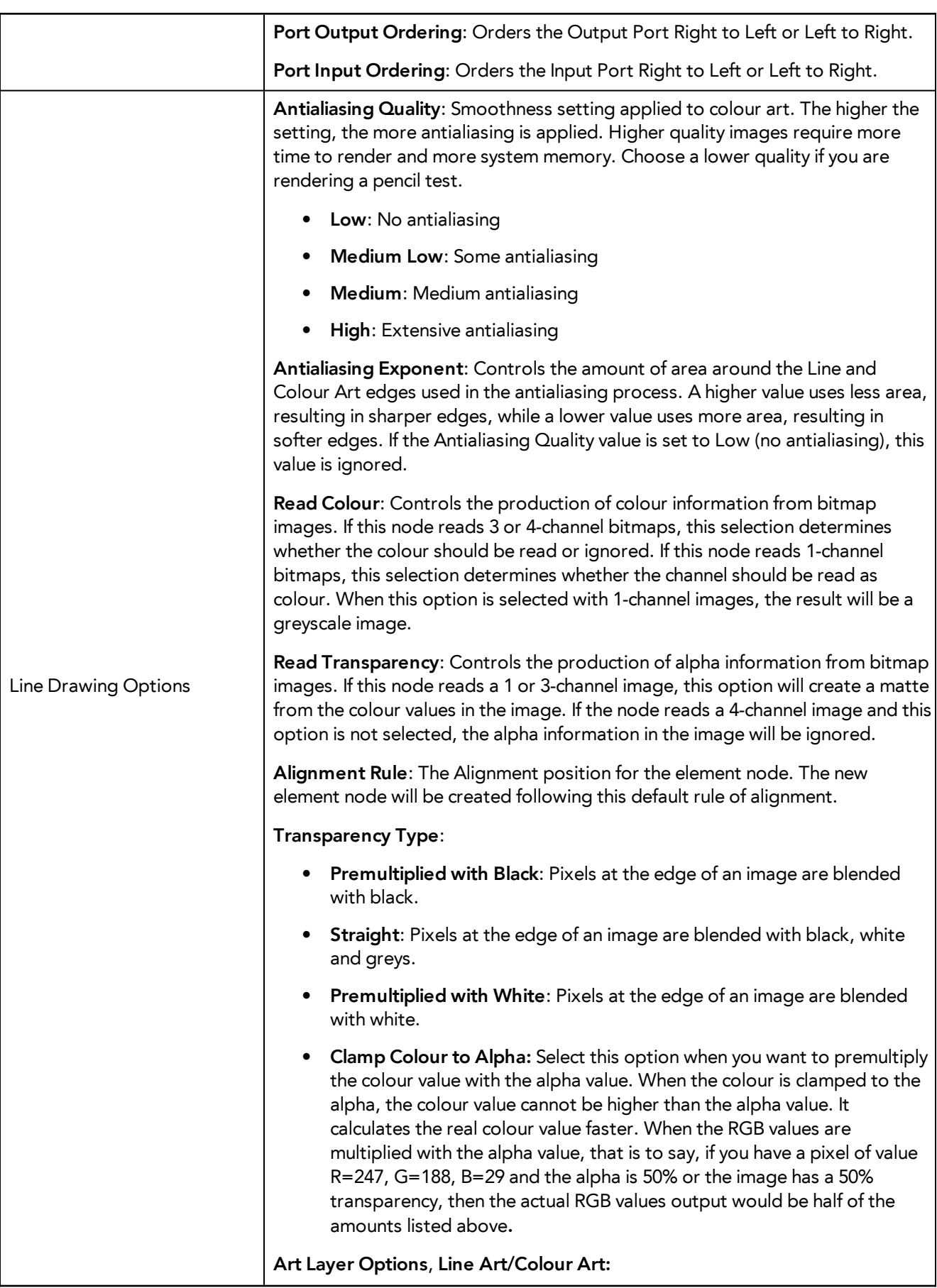

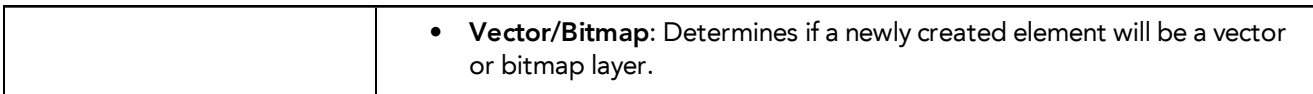

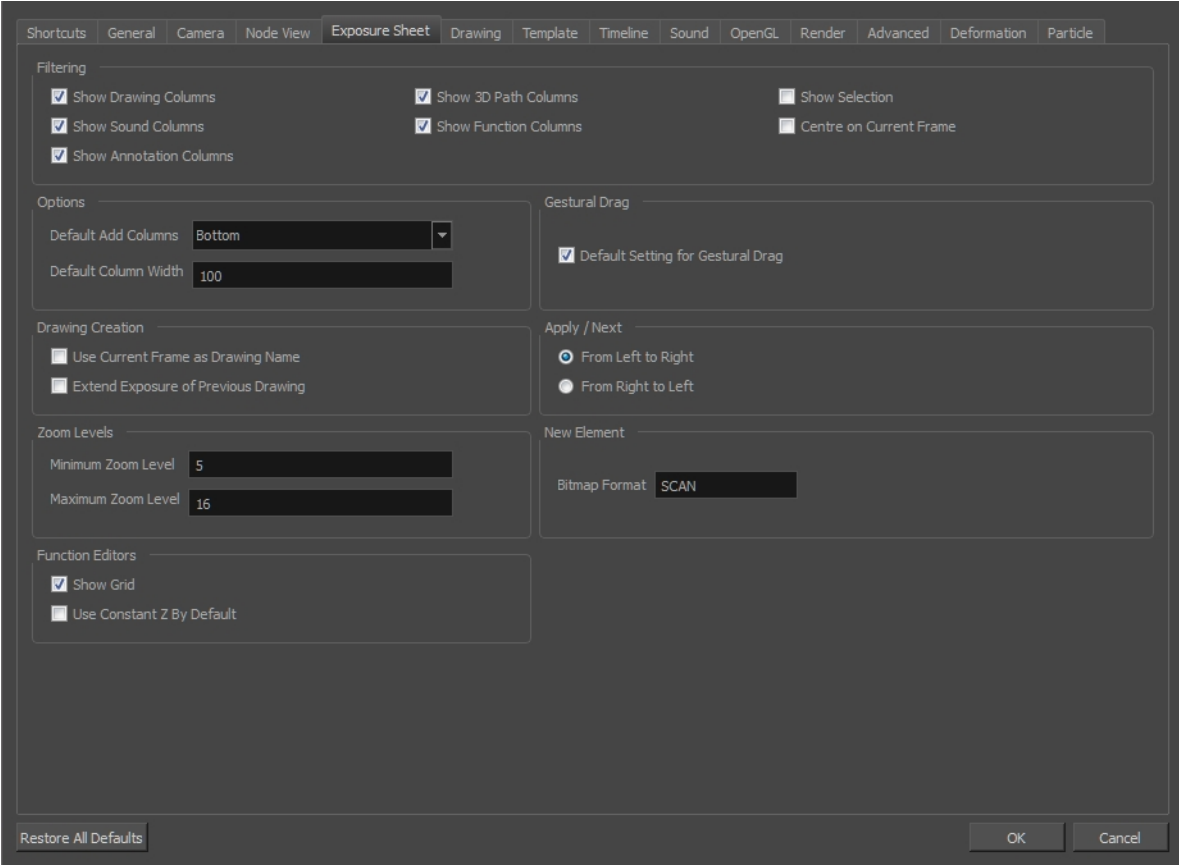

# <span id="page-22-0"></span>**Exposure Sheet Preferences**

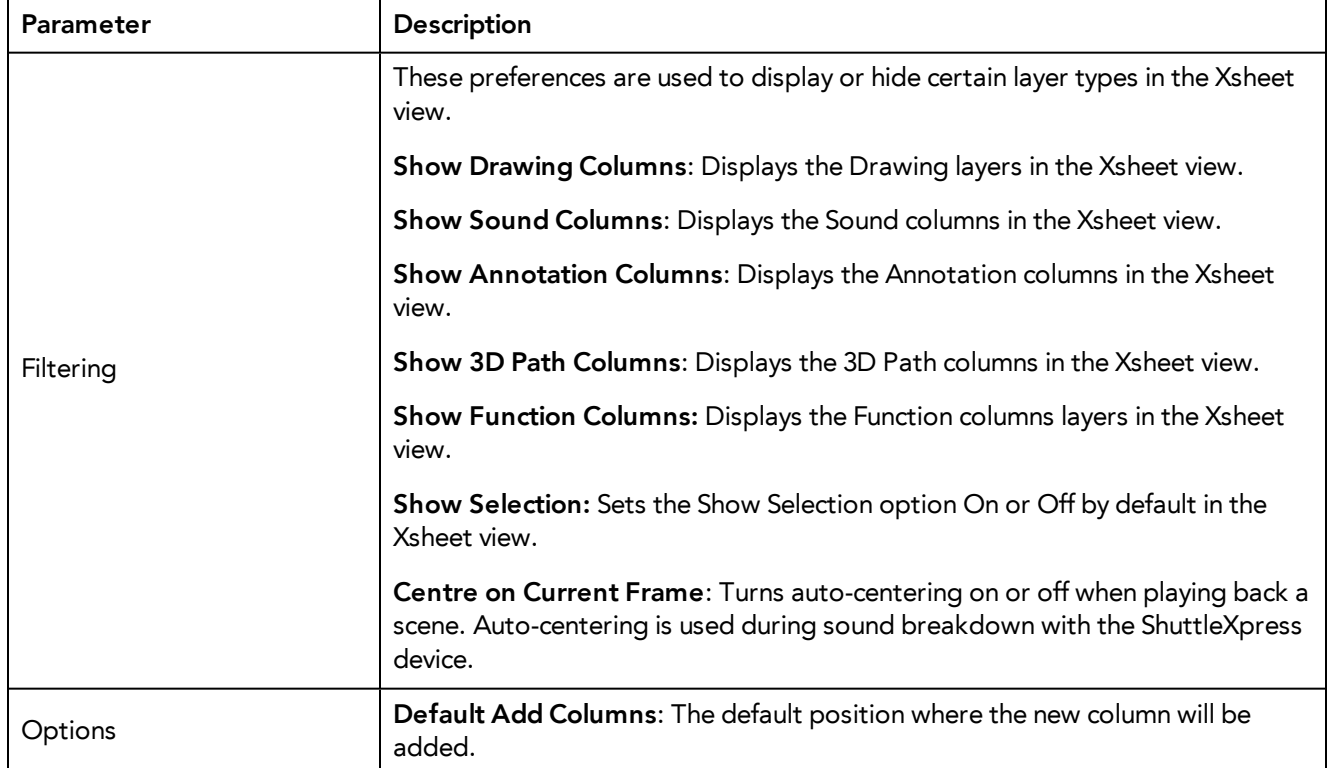

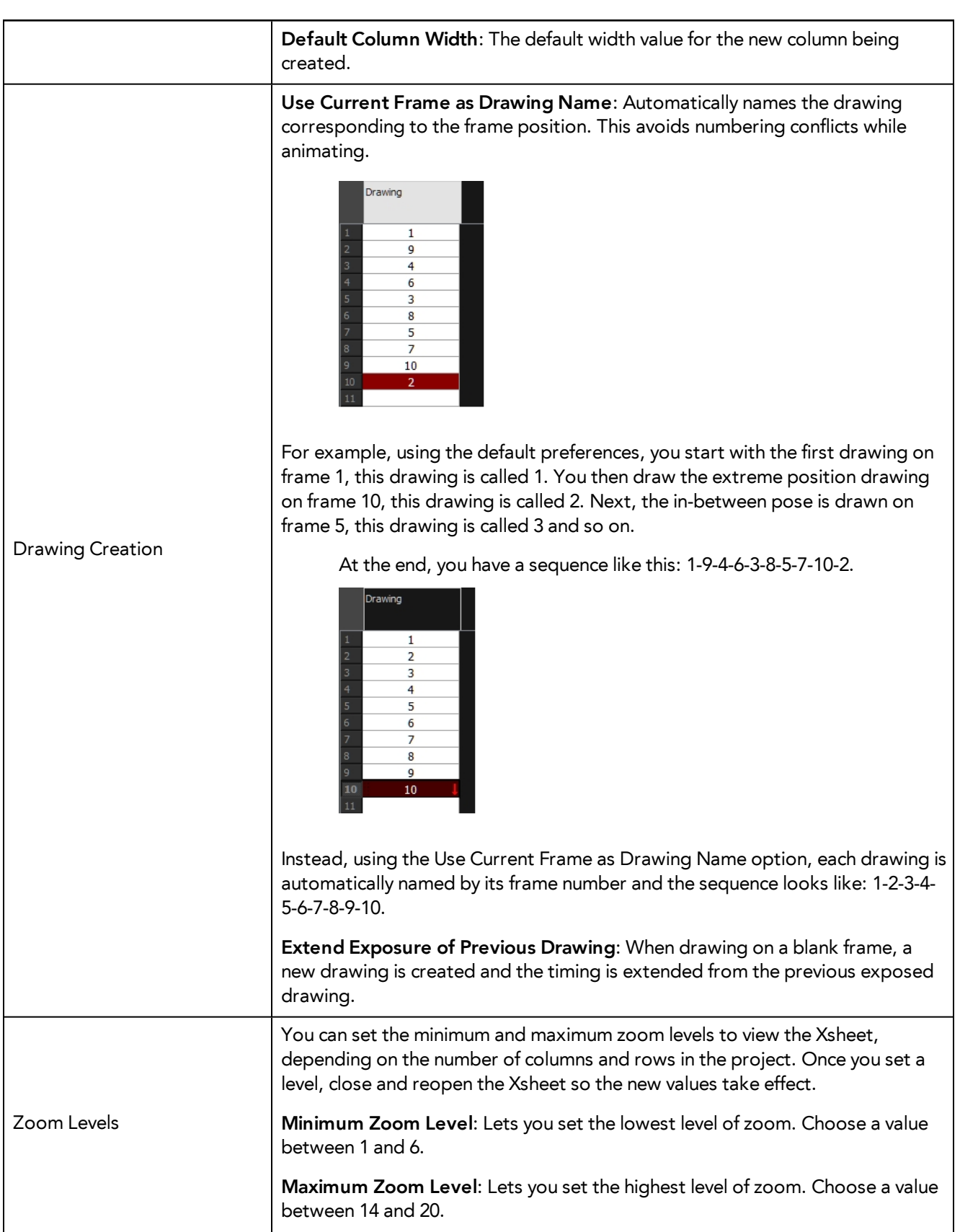

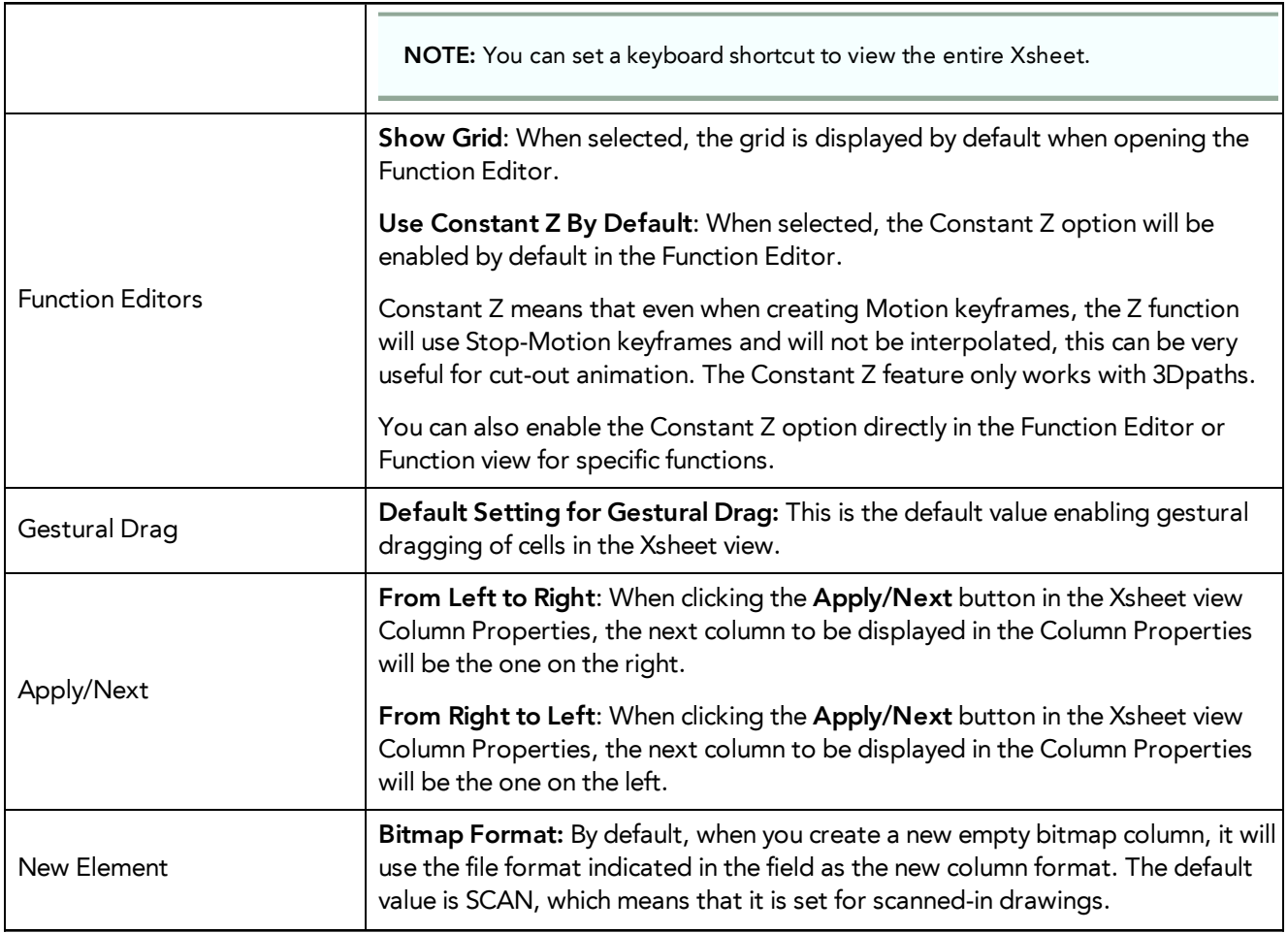

# <span id="page-26-0"></span>**Drawing Preferences**

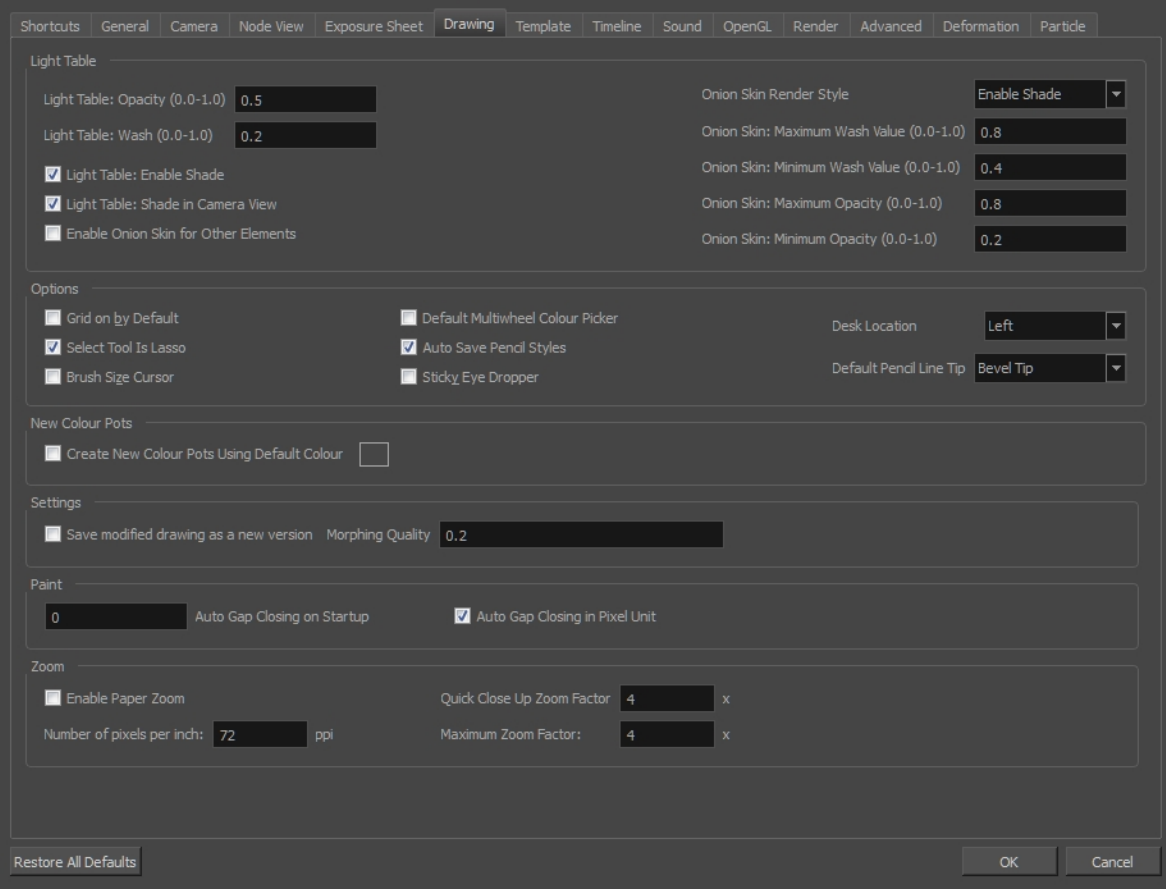

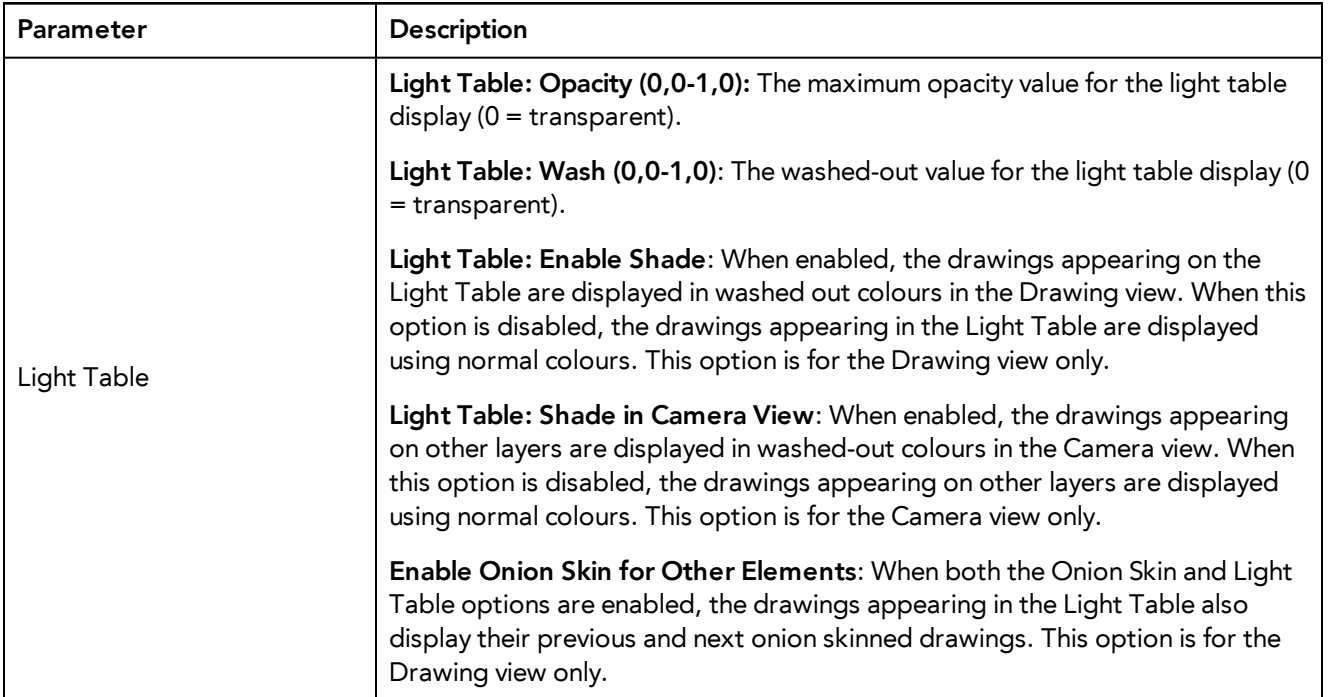

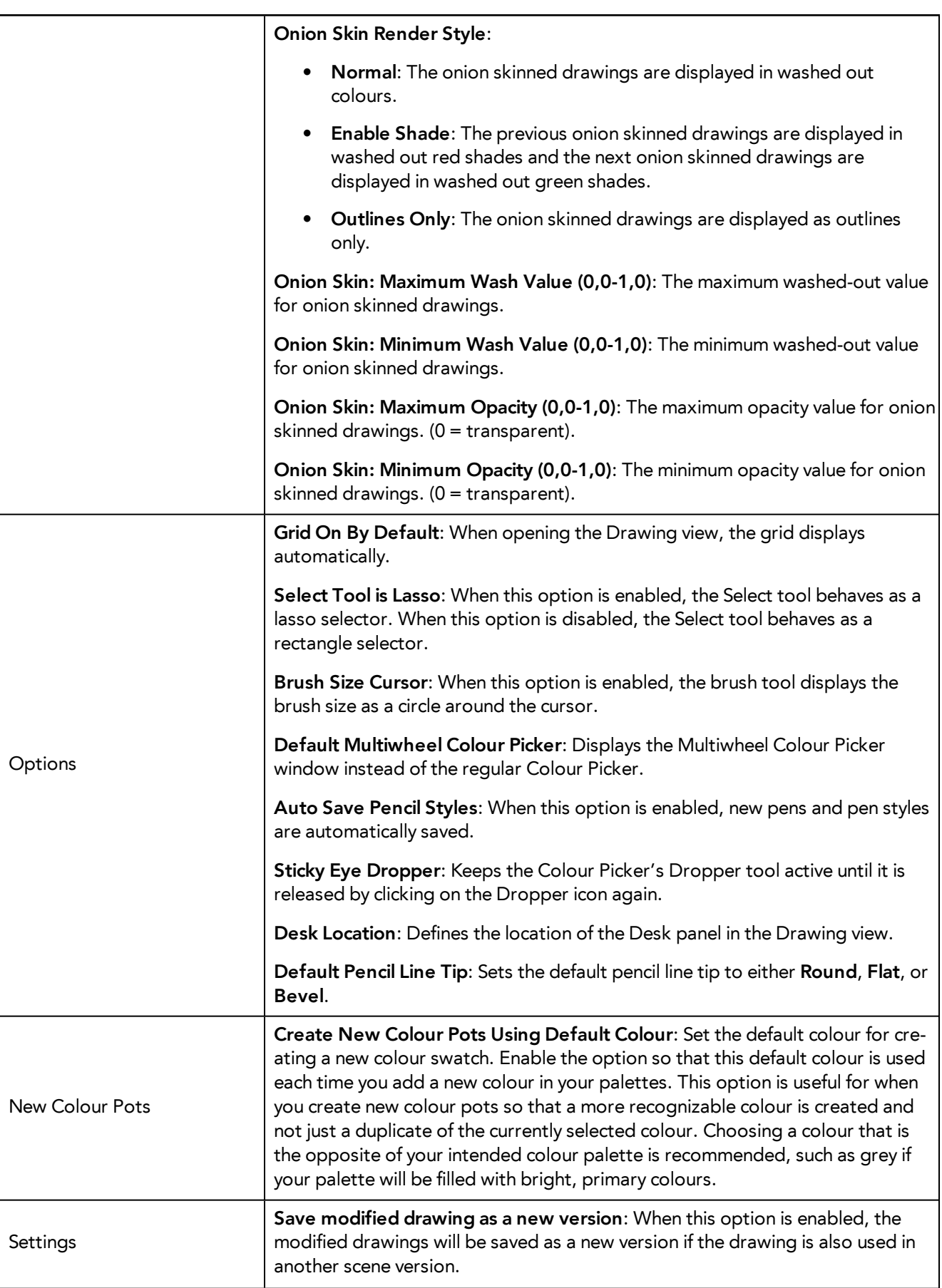

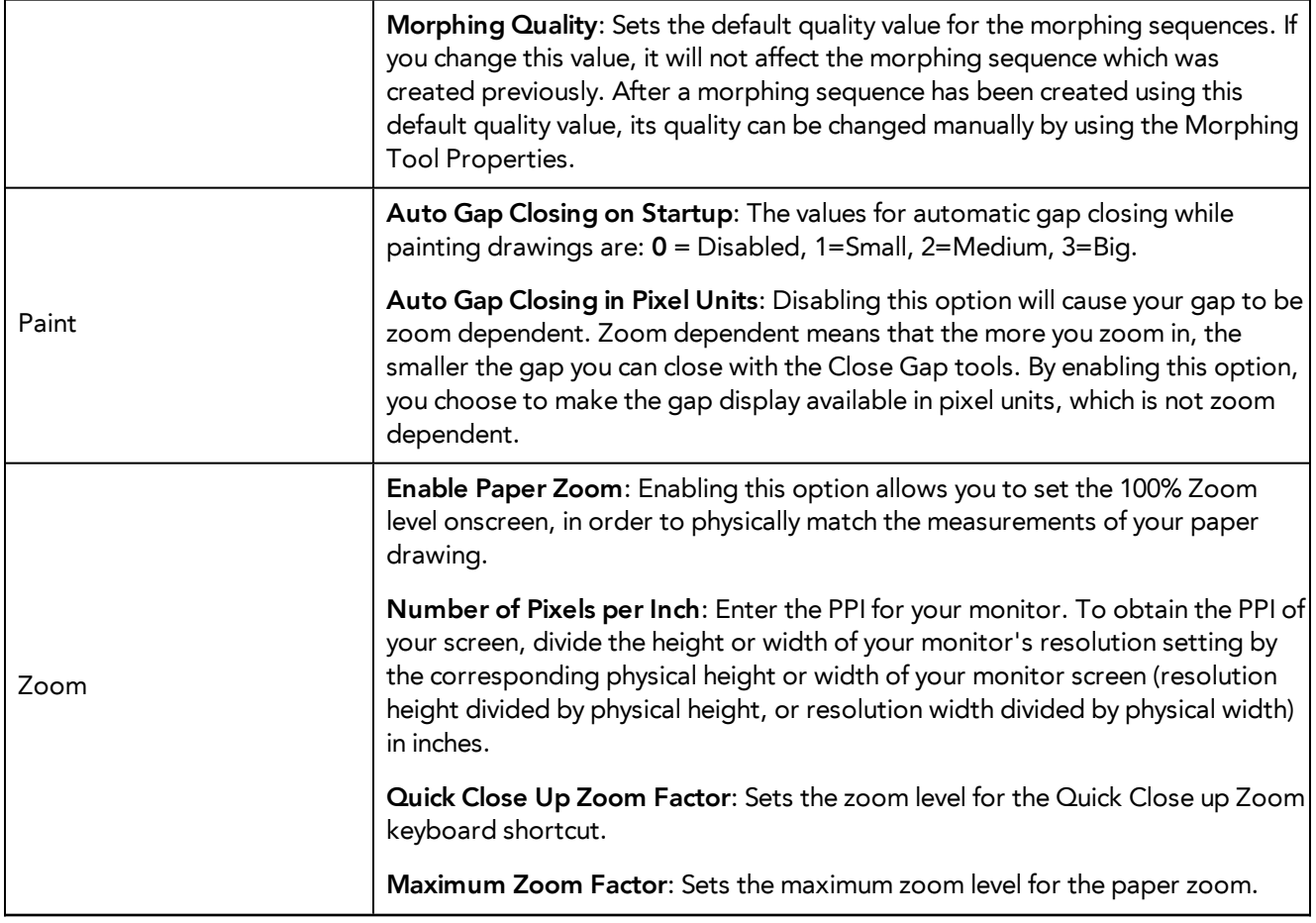

# <span id="page-30-0"></span>**Template Preferences**

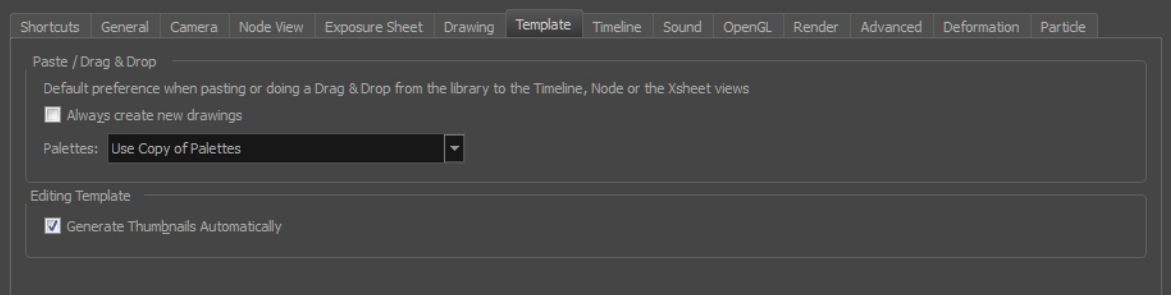

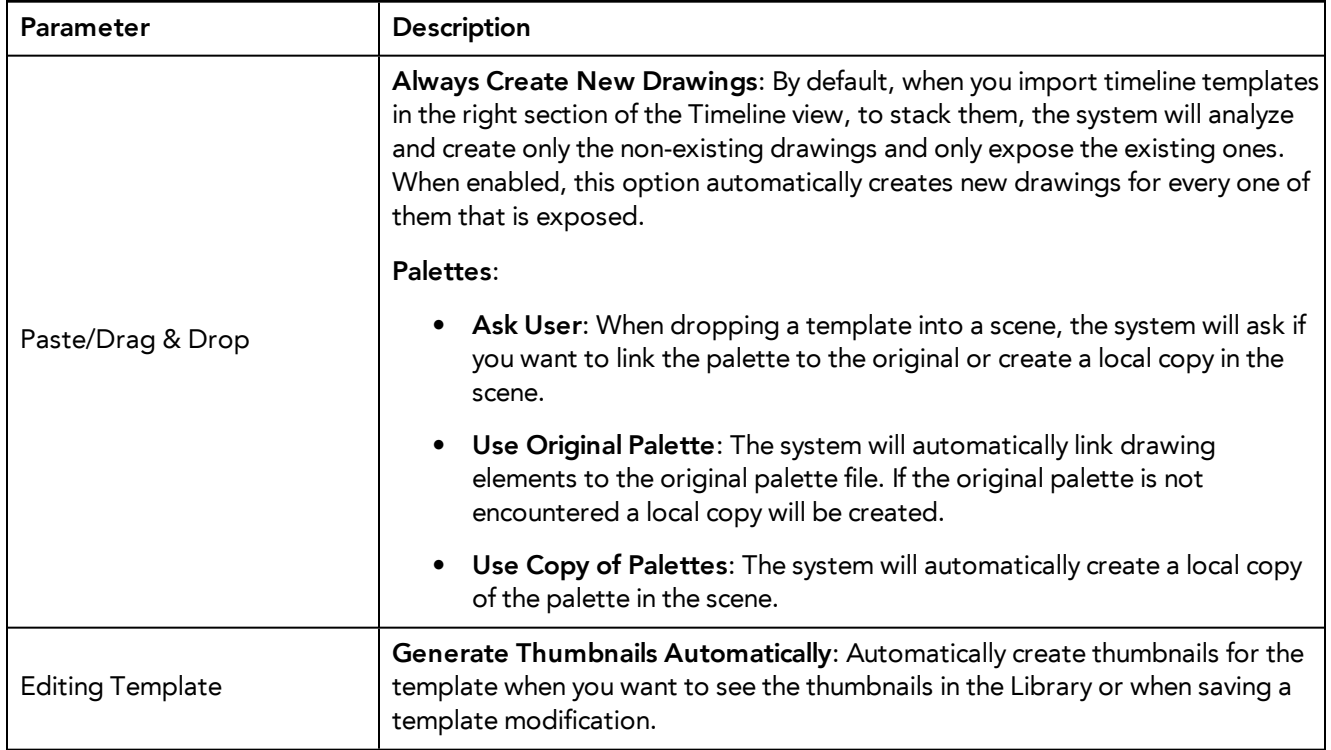

# <span id="page-32-0"></span>**Timeline Preferences**

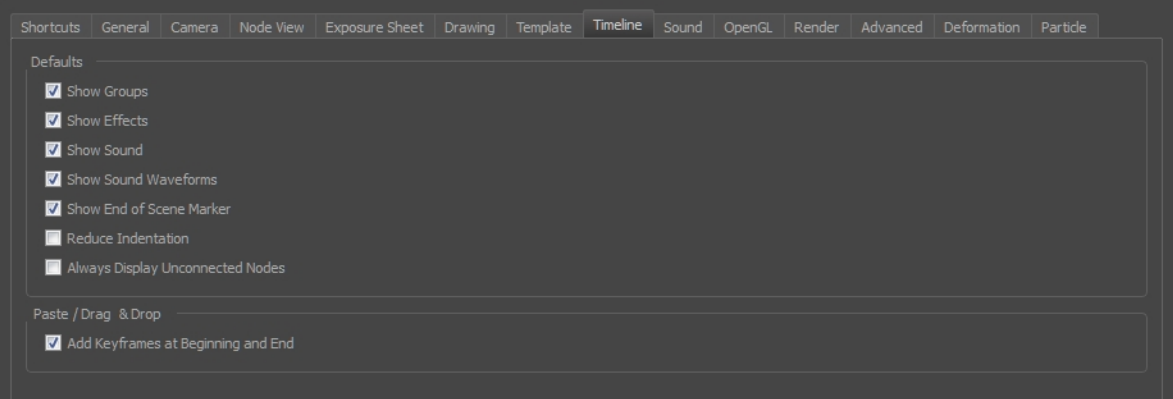

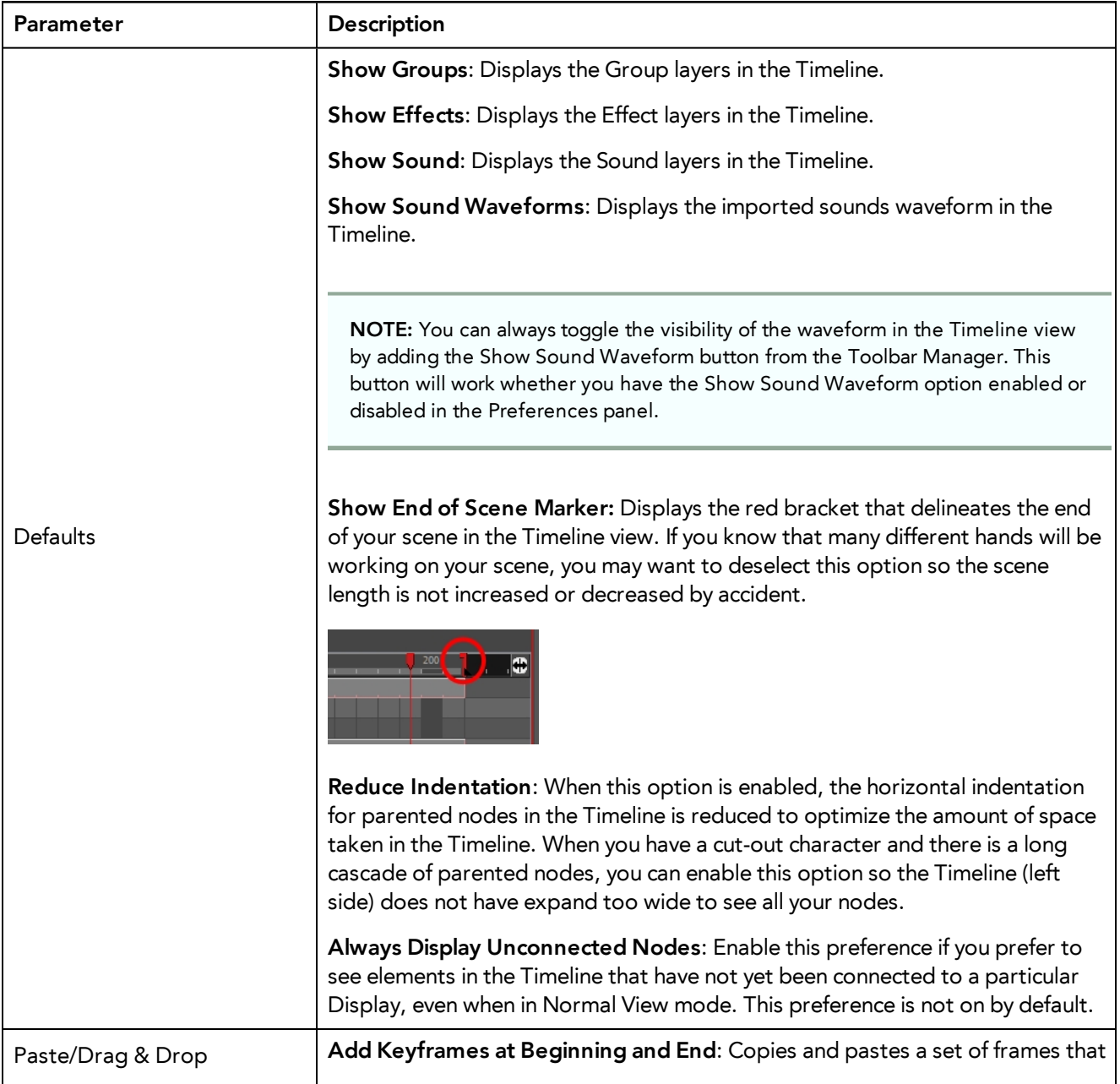

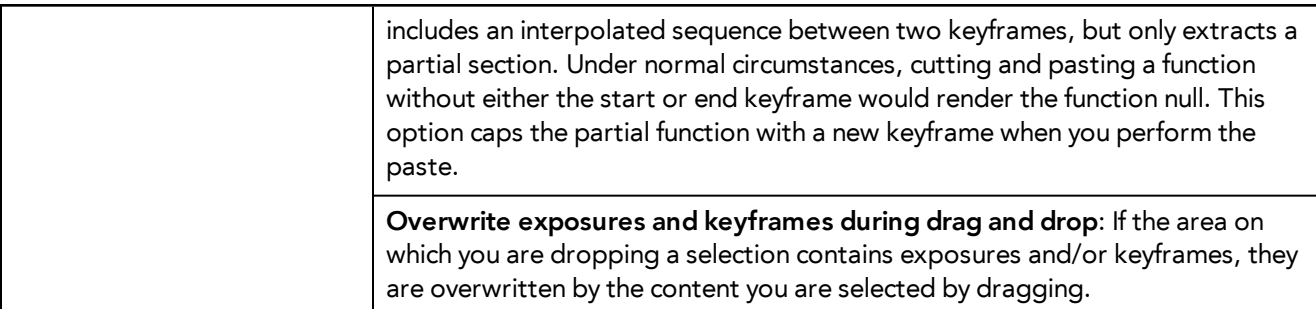

# <span id="page-34-0"></span>**Sound Preferences**

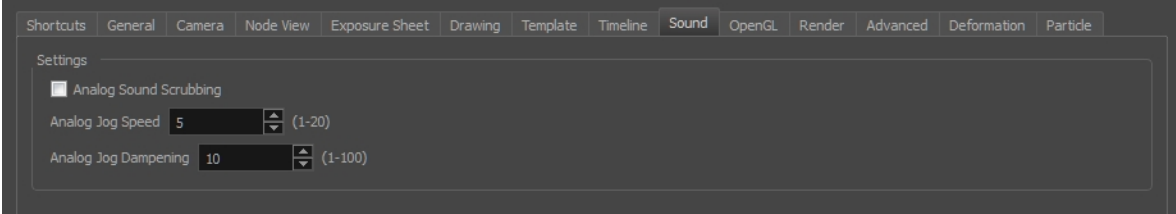

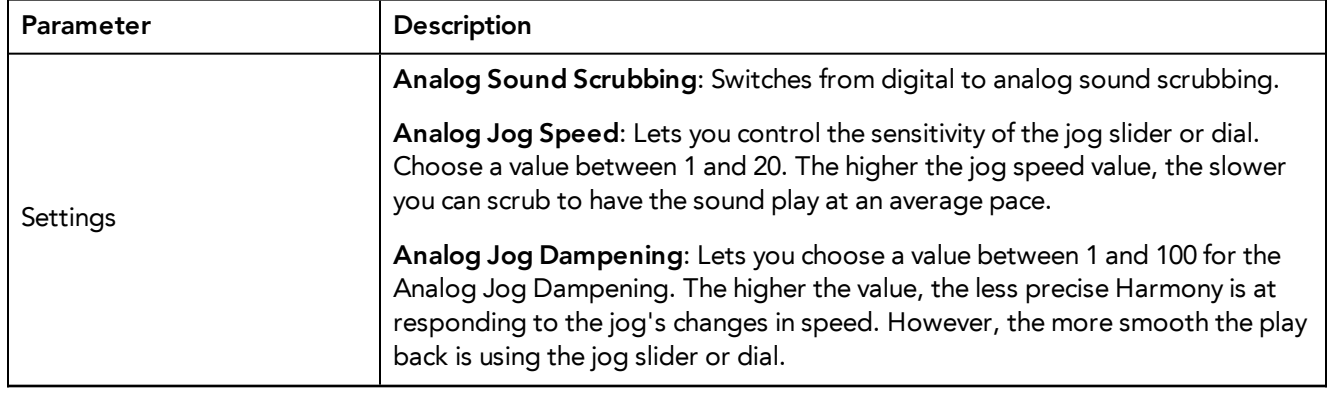

# <span id="page-36-0"></span>**OpenGL Preferences**

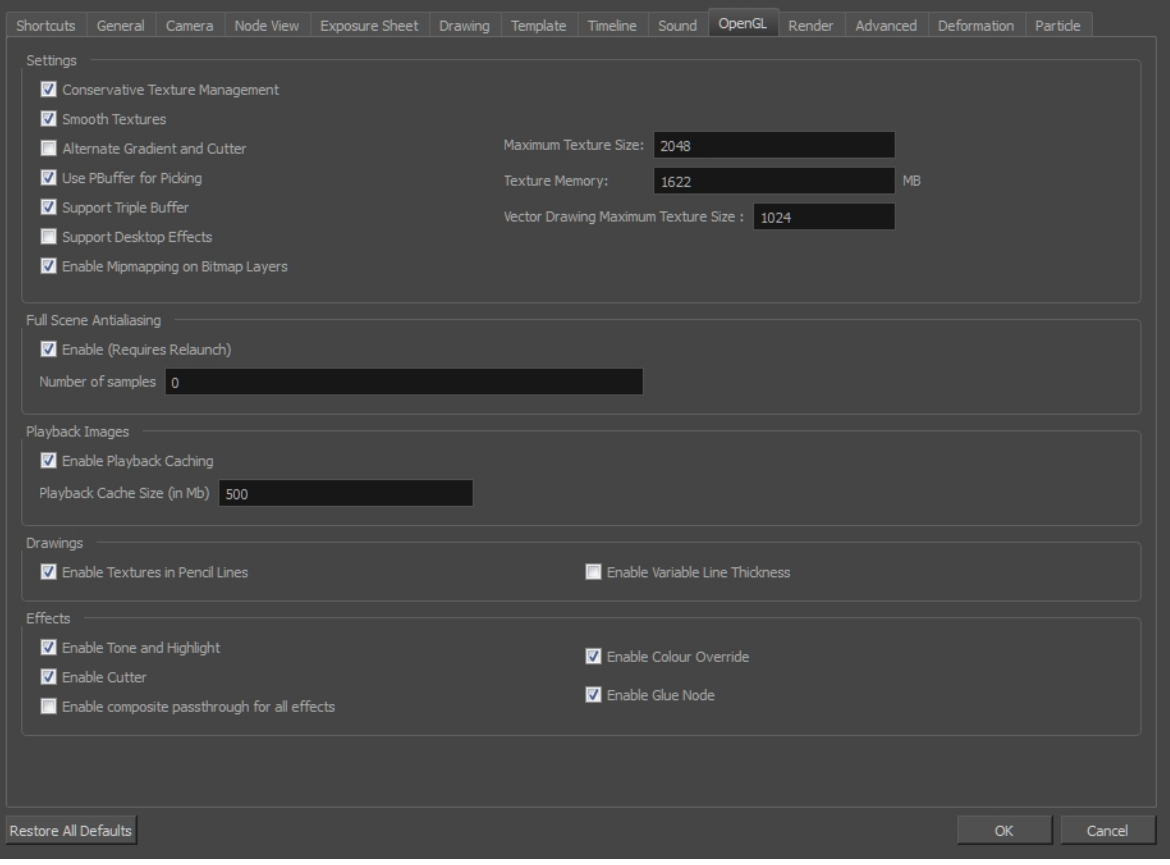

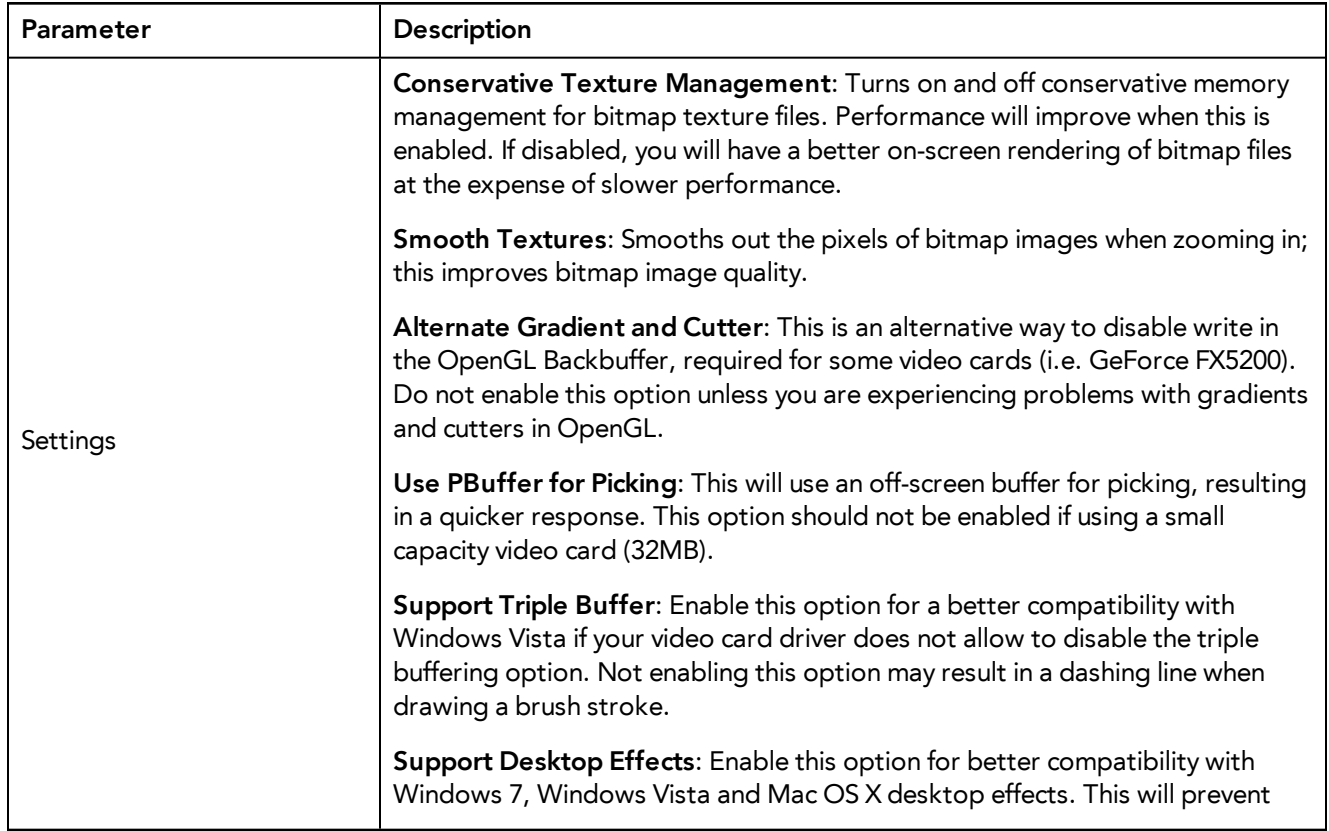

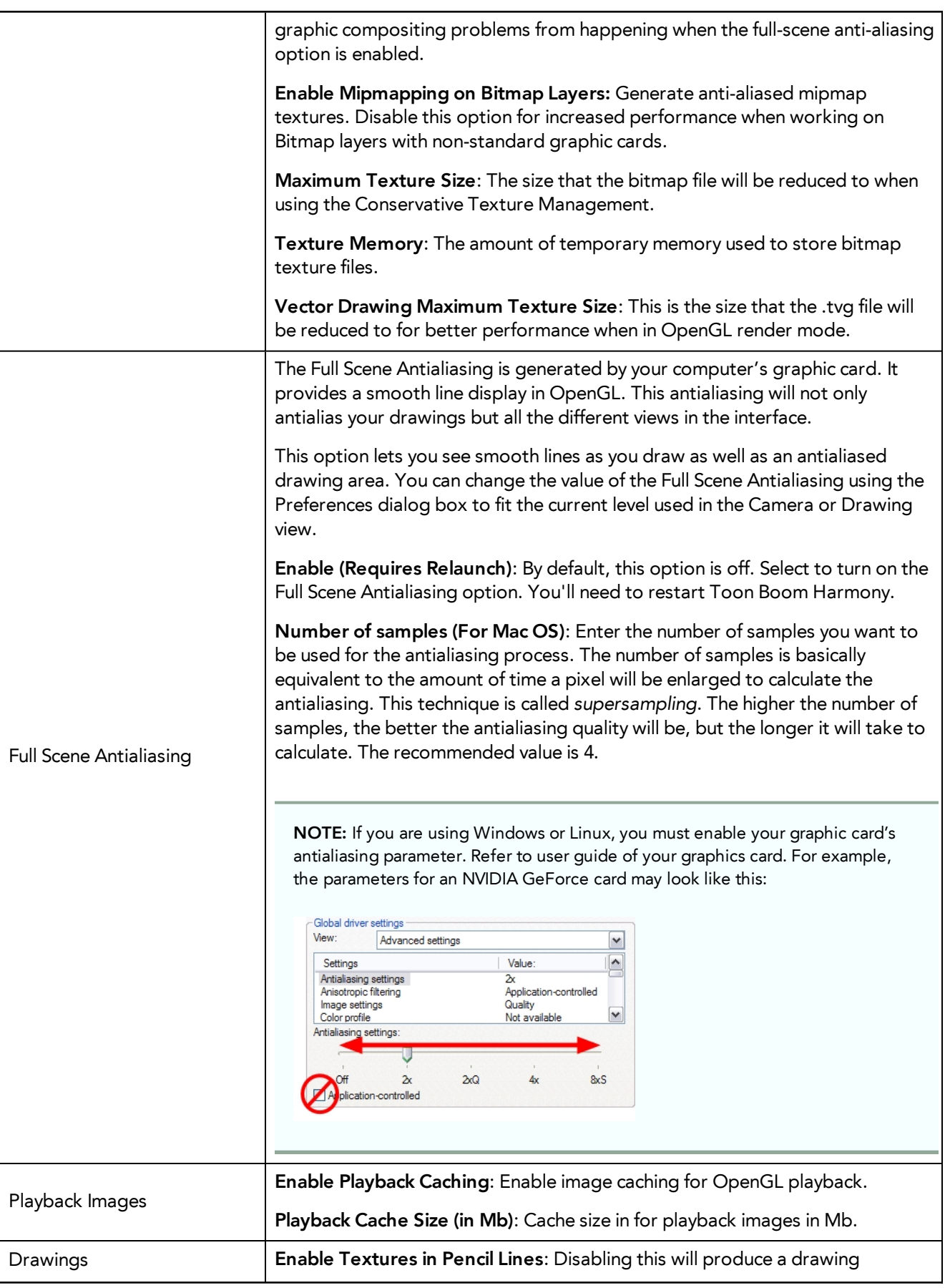

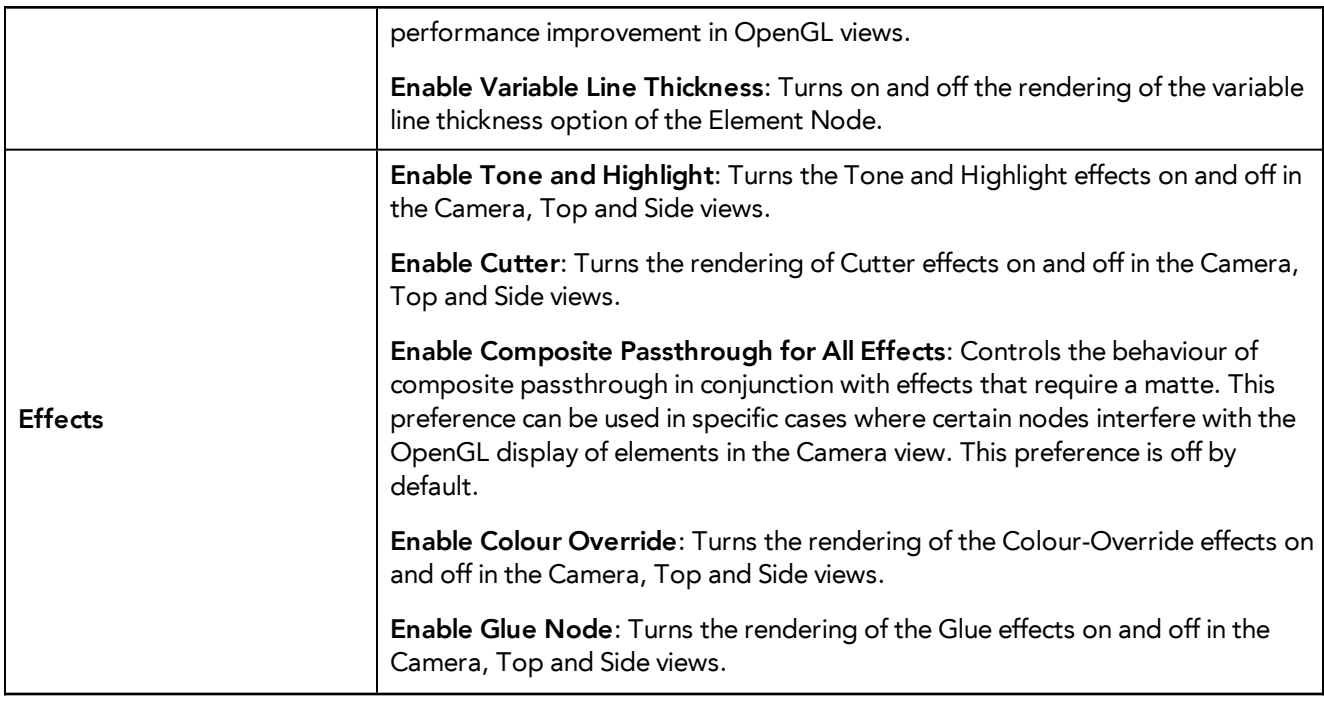

# <span id="page-40-0"></span>**Render Preferences**

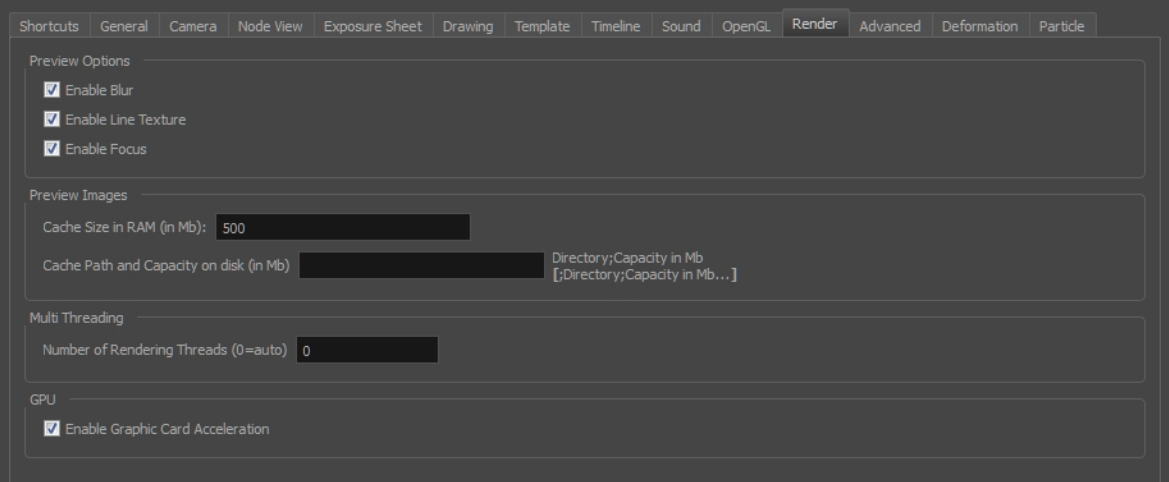

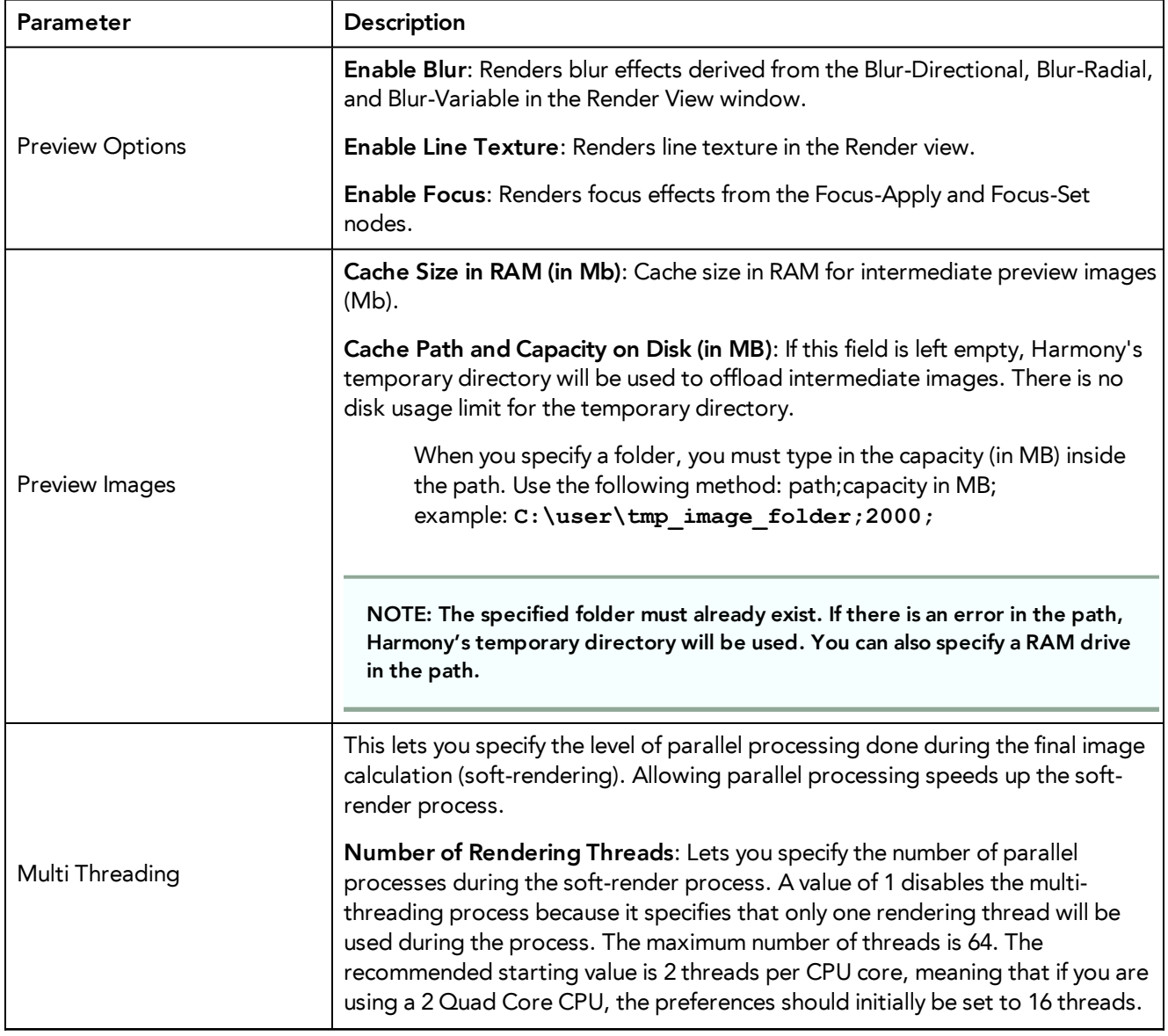

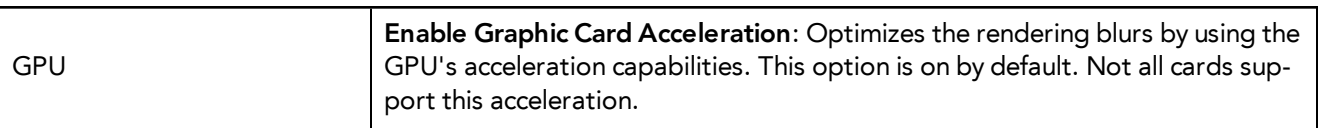

### <span id="page-42-0"></span>**Advanced Preferences**

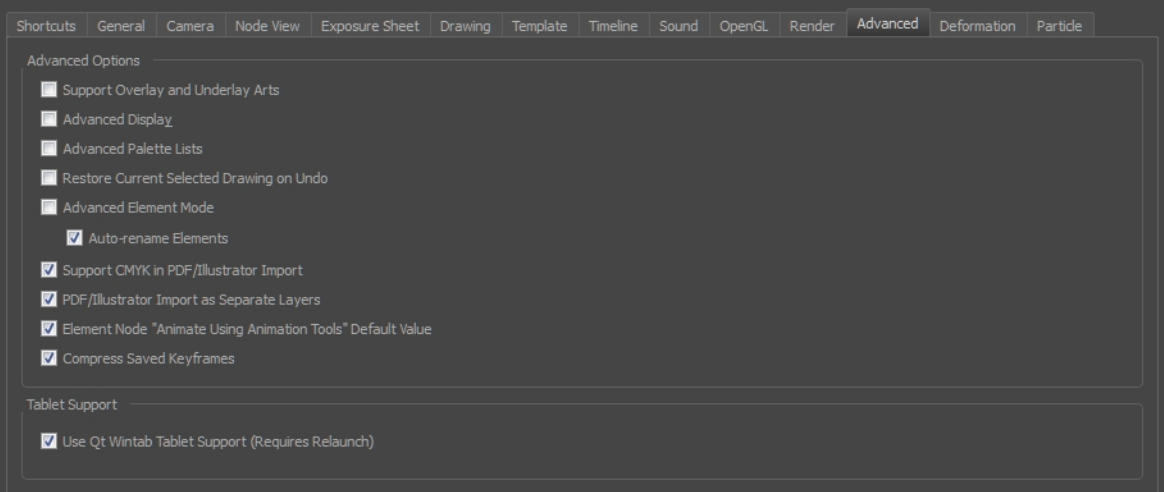

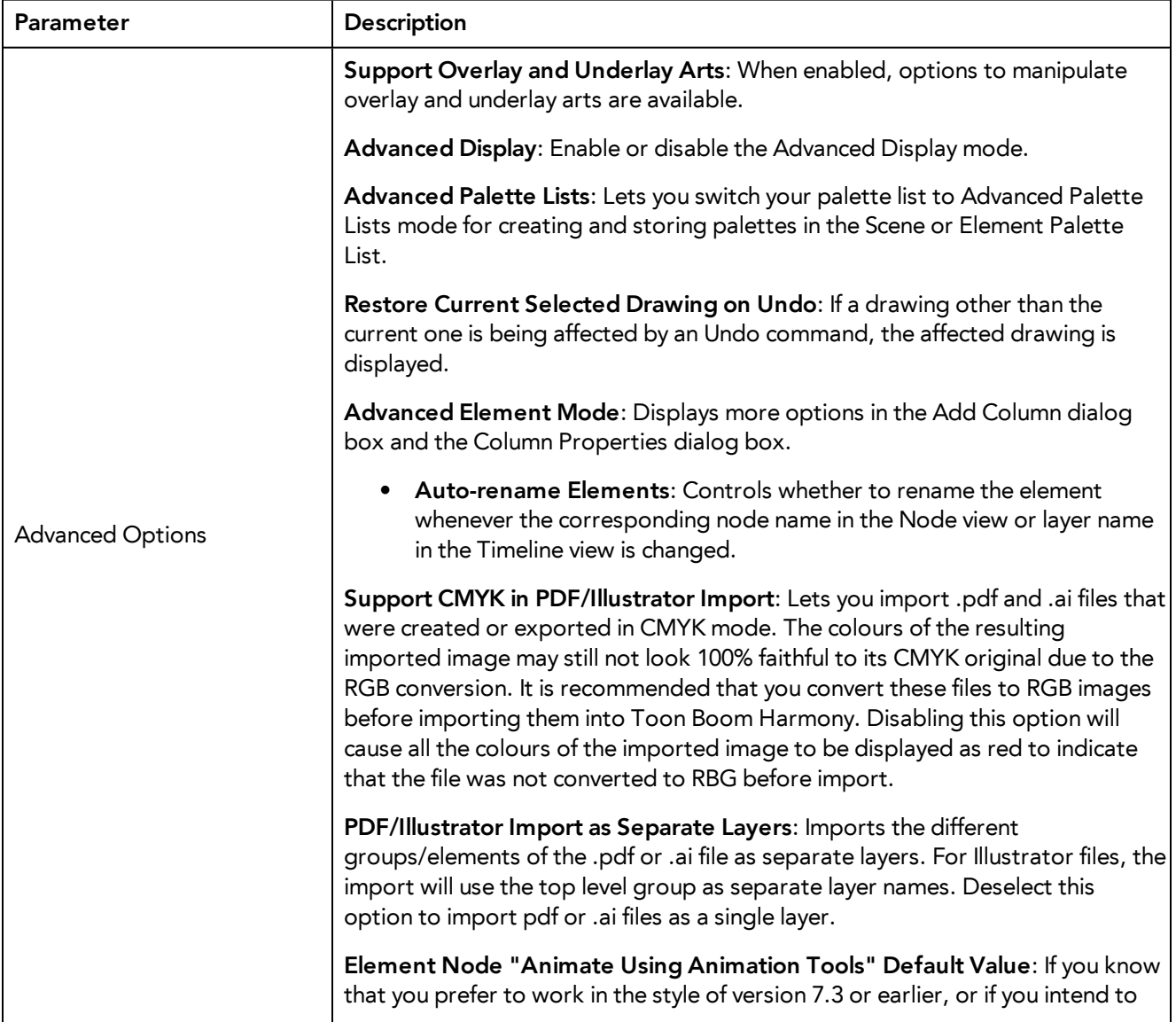

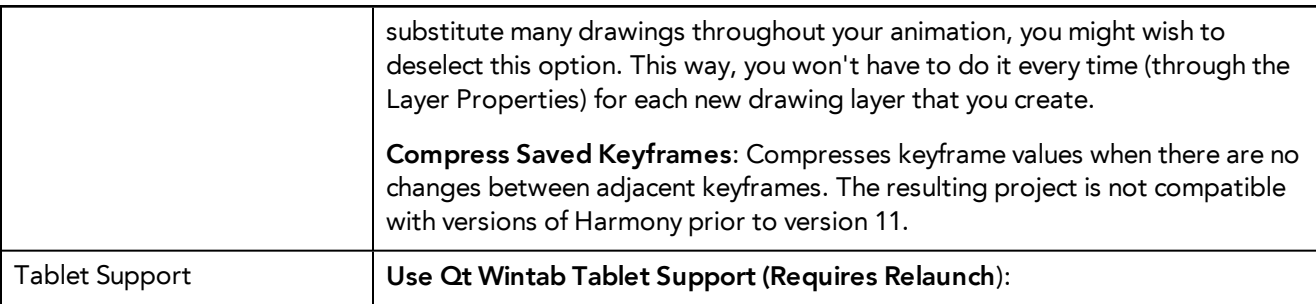

# <span id="page-44-0"></span>**Deformation Preferences**

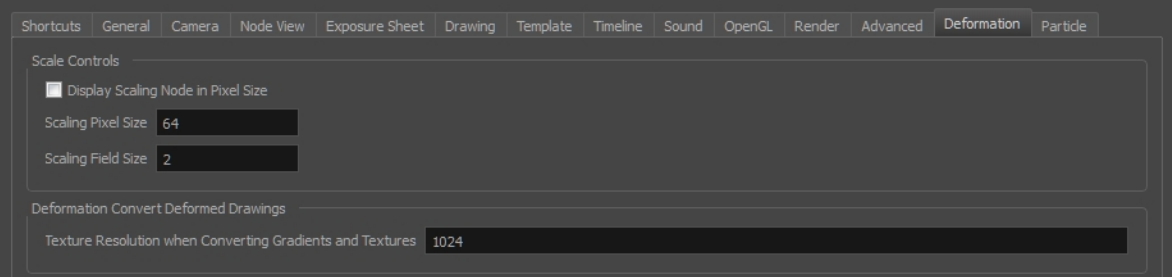

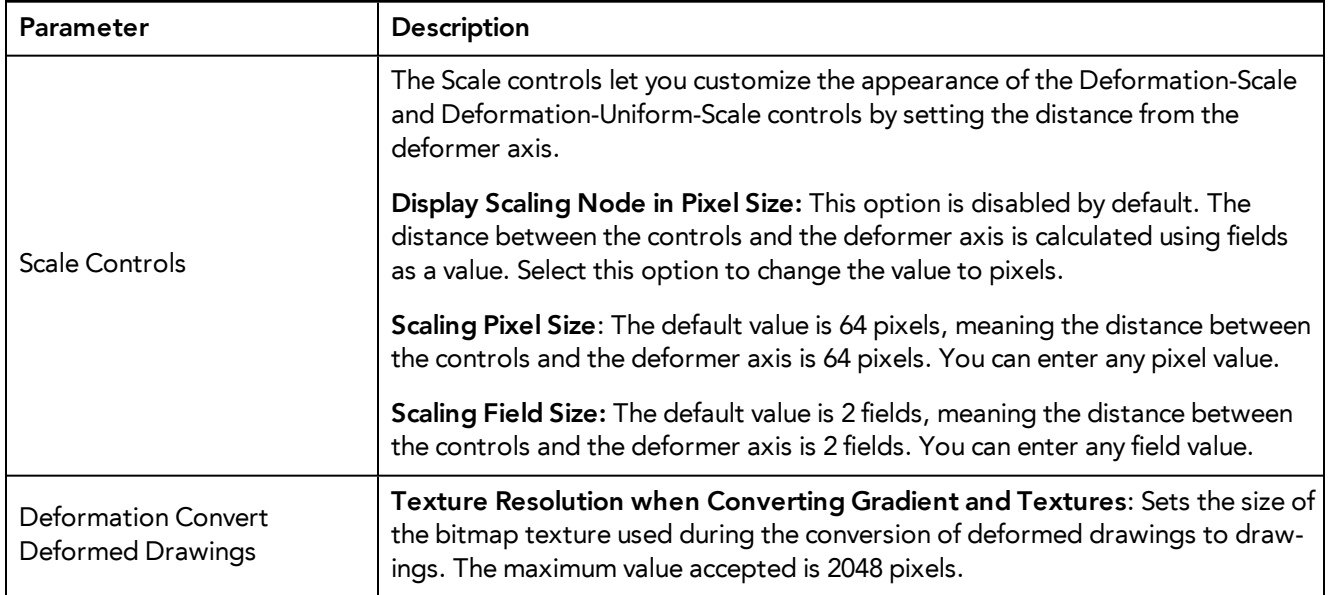

### <span id="page-46-0"></span>**Particle Preferences**

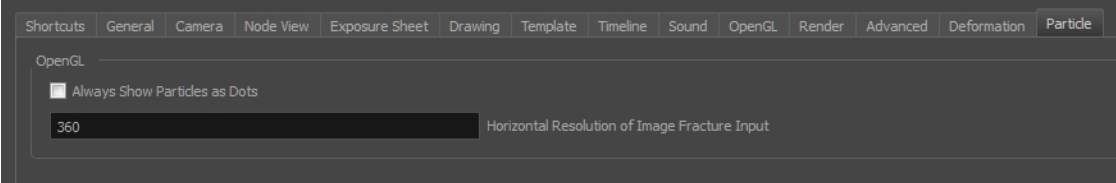

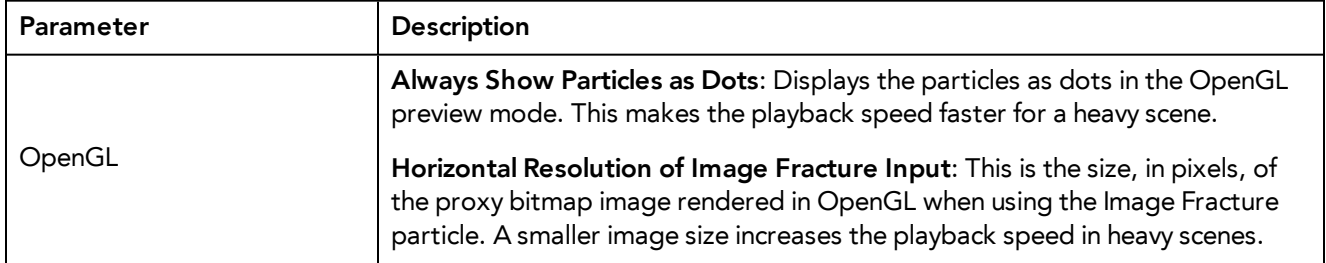